### **Instrukcja obsługi AH2088UM/PL**

2013-07

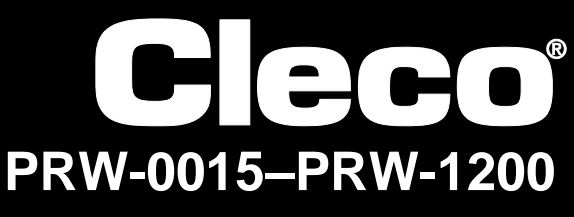

**I-Wrench**

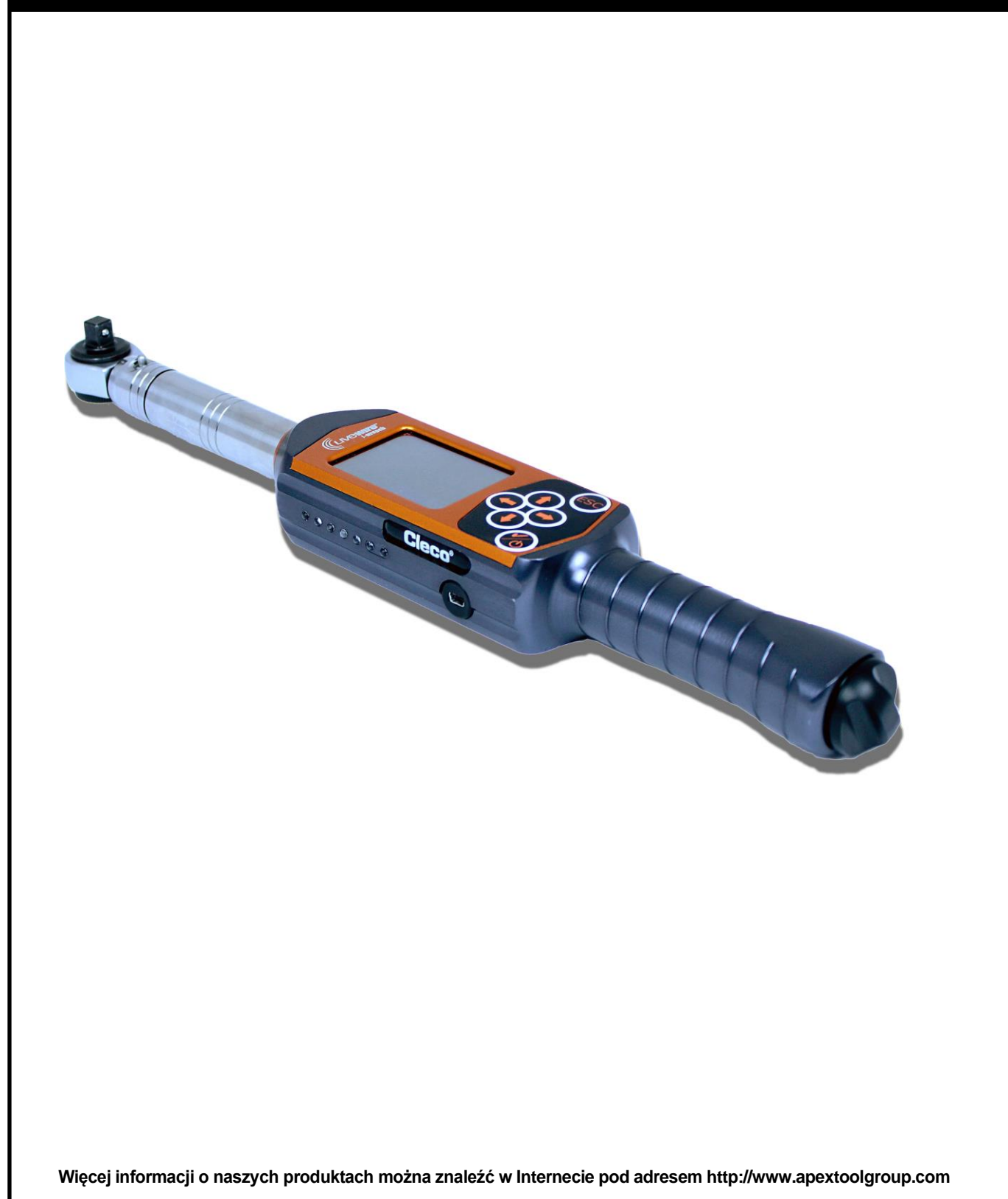

### **Informacje o niniejszej instrukcji obsługi**

Niniejsza instrukcja obsługi stanowi tłumaczenie oryginału w języku angielskim i jest skierowana do wszystkich osób, korzystających z narzędzia LiveWire I-Wrench bądź dokonujących jego ustawień i konfiguracji ustawień komunikacyjnych układu sterowania wkrętarek mPro400GC.

Niniejsza instrukcia obsługi

- zawiera ważne informacje dotyczące bezpiecznej i wydajnej eksploatacji,
- opisuje sposób działania i obsługi bezprzewodowego narzędzia LiveWire I-Wrench,
- dostarcza informacji na temat połączeń i obsługi układu sterowania wkrętarek mPro400GC przy komunikacji z narzędziem LiveWire I-Wrench,
- służy jako odniesienie w zakresie danych technicznych, przeglądów okresowych oraz zamawiania części zamiennych,
- zawiera informacje o opcjach.

Więcej informacji o sposobie obsługi narzędzia LiveWire I-Wrench podłączonego do sterownika wkrętarek mPro400GC zawiera:

- podręcznik użytkownika PL12EN-1001\_mPro400GC\_User Manual.pdf
- Instrukcja obsługi AH2080UG mPro400GC Global Controller\_ EZ-Explorer.pdf

#### **Prawa autorskie**

Firma Apex Tool Group zastrzega sobie prawo do dokonywania zmian niniejszego dokumentu lub produktu bez konieczności uprzedniego informowania o tym. Bez uzyskania wyraźnej zgody ze strony Apex Tool Group nie wolno w żaden sposób powielać niniejszego dokumentu ani w całości, ani we fragmentach oraz nie wolno go przetwarzać na język naturalny lub maszynowy bądź zapisywać na nośniku danych w postaci elektronicznej, mechanicznej, optycznej lub innej.

## **Spis treści**

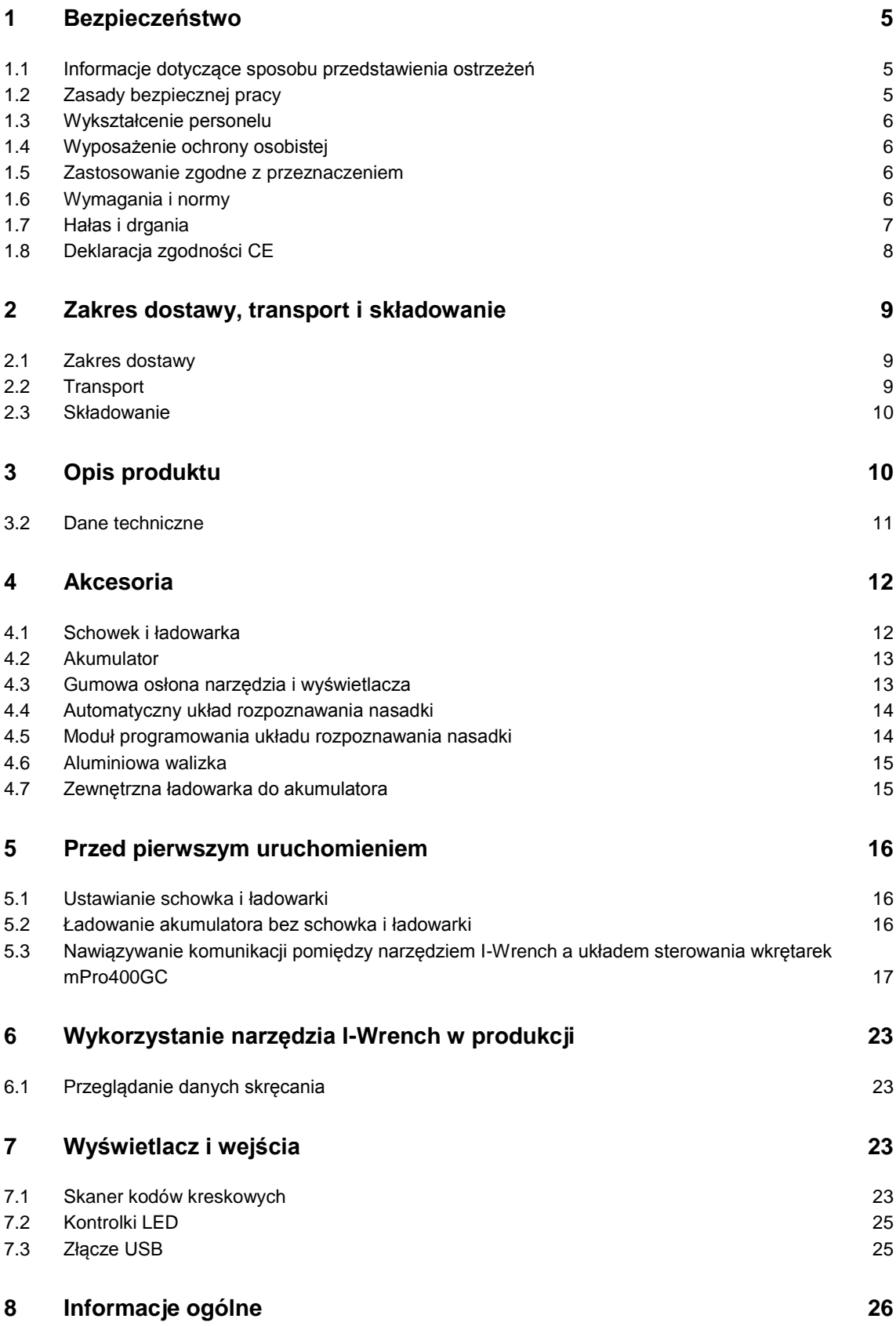

*1*

### **Cleco**®

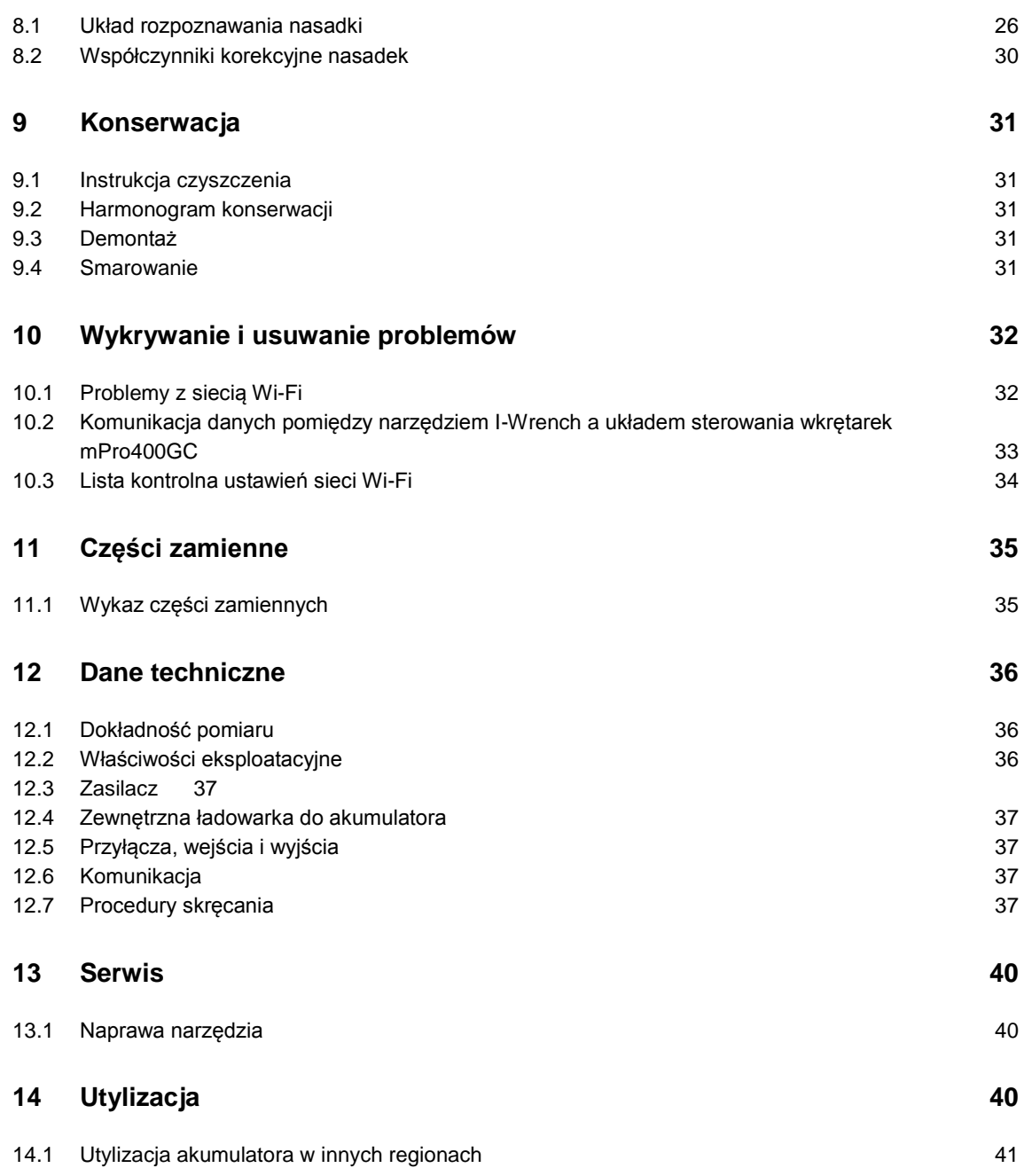

### **1 Bezpieczeństwo**

### **1.1 Informacje dotyczące sposobu przedstawienia ostrzeżeń**

Ostrzeżenia są oznakowane hasłem i symbolem.

- Hasło opisuje powagę zagrożenia oraz prawdopodobieństwo jego wystąpienia.
- Piktogram podaje rodzaj zagrożenia.

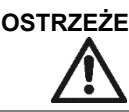

**OSTRZEŻENIE!** Wskazuje na potencjalnie **niebezpieczną** sytuację, która może prowadzić do poważnych obrażeń ciała.

**OSTROŻNIE!** Wskazuje na potencjalnie **niebezpieczną** sytuację, która może prowadzić do lżejszych lub średniociężkich obrażeń ciała lub spowodować szkody rzeczowe i ekologiczne. Nieprzestrzeganie takiej wskazówki może spowodować obrażenia, szkody rzeczowe lub ekologiczne.

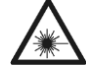

#### Urządzenie laserowe klasy 2

Skanery laserowe klasy 2 wykorzystują diodę laserową, generującą widoczne promieniowanie świetlne małej mocy, porównywalne z bardzo jasnym źródłem światła, np. słońcem.

 $\rightarrow$  Przy włączonym laserze nie patrzeć w jego promień. W przeciwnym razie może dojść do uszkodzenia wzroku.

#### **Wskazówka Informacje ogólne**

Zawierają porady dotyczące użytkowania oraz szczególnie pożyteczne informacje, nie dotyczą jednak ostrzeżeń.

### **1.2 Zasady bezpiecznej pracy**

Przeczytać wszystkie instrukcje. Nieprzestrzeganie poniższych instrukcji może spowodować porażenie prądem elektrycznym, pożar oraz poważne obrażenia ciała.

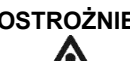

#### **OSTROŻNIE! Stanowisko pracy**

- $\rightarrow$  Zadbać o dość miejsca na stanowisku pracy.
- → Obszar roboczy należy utrzymywać w czystości.

#### **Bezpieczeństwo elektryczne**

- $\rightarrow$  Chronić narzędzie I-Wrench przed wilgocią. Używać tylko w pomieszczeniach zamkniętych (IP40).
- $\rightarrow$  Przestrzegać zasad bezpieczeństwa, nadrukowanych na akumulatorze i ładowarce.
- $\rightarrow$  Używać narzędzia I-Wrench tylko z zasilaczami Cleco.
- $\rightarrow$  Nie otwierać akumulatora.

#### **Bezpieczeństwo osób**

- $\rightarrow$  Zwrócić uwagę na stabilną postawę. Zachować równowagę.
- $\rightarrow$  Przed uruchomieniem I-Wrench pamiętać o dobrym podłączeniu zasilania.
- $\rightarrow$  Mocno trzymać narzędzie I-Wrench w ręce, będąc przygotowanym na krótkotrwały wysoki moment reakcyjny.
- $\rightarrow$  Nie patrzeć w promień lasera zintegrowanego skanera kodów kreskowych.
- $\rightarrow$  Przestrzegać ogólnie obowiązujących przepisów bezpieczeństwa i o zapobieganiu nieszczęśliwym wypadkom.

#### **Staranne obchodzenie się i użytkowanie narzędzi wkrętakowych**

Sprawdzać nasadki i końcówki wkrętakowe, czy nie wykazują widocznych uszkodzeń i pęknięć.

Uszkodzone nasadki i końcówki wkrętakowe należy natychmiast wymieniać.

- $\rightarrow$  Przed wymianą końcówek wkrętakowych i nasadek odłączyć narzędzie I-Wrench od zasilania.
- $\rightarrow$  Używać tylko nasadek i końcówek wkrętakowych do wkrętaków mechanicznych.
- $\rightarrow$  Używać tylko końcówek wkrętakowych firmy Cleco.
- → Zwrócić uwagę na prawidłowe osadzenie nasadek i końcówek wkrętakowych.

### **1.3 Wykształcenie personelu**

- $\rightarrow$  Przed uruchomieniem narzędzia I-Wrench należy przeszkolić personel w sposobie użytkowania i przeprowadzić odpowiednie instruktaże.
- $\rightarrow$  Narzedzie I-Wrench może być naprawiane wyłącznie przez autoryzowany personel.

### **1.4 Wyposażenie ochrony osobistej**

Podczas pracy

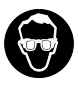

**Niebezpieczeństwo obrażeń przez rozrzucane odłamki metalu**

 $\rightarrow$  Nosić okulary ochronne

#### **Niebezpieczeństwo obrażeń przez nawinięcie i wciągnięcie**

- $\rightarrow$  Nosić siatkę na włosy.
- $\rightarrow$  Nosić ciasno przylegającą odzież.
- $\rightarrow$  Nie nosić biżuterii.

### **1.5 Zastosowanie zgodne z przeznaczeniem**

Narzędzie I-Wrench jest przeznaczone wyłącznie do dokręcania i odkręcania połączeń śrubowych. Komunikacja z układem sterowania wkrętarek mPro400GC jest możliwa wyłącznie przez następujące interfejsy:

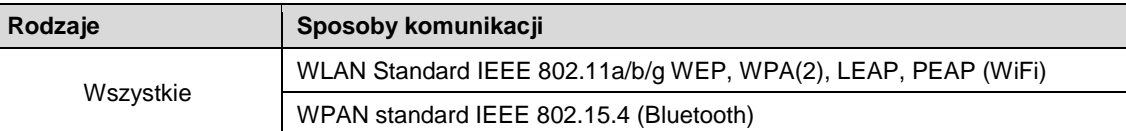

 $\rightarrow$  Nie używać w przestrzeniach zagrożonych wybuchem.

- $\rightarrow$  Nie otwierać ani nie dokonywać zmian konstrukcyjnych.
- $\rightarrow$  Używać wyłącznie akcesoria dopuszczone przez producenta.
- $\rightarrow$  Nie używać narzędzia I-Wrench jako młotka lub dźwigni.

### **1.6 Wymagania i normy**

Muszą być przestrzegane krajowe, regionalne i lokalne wymagania oraz normy.

#### **1.6.1 Zgodność z wymaganiami FCC**

To urządzenie spełnia wymagania części 15 wytycznych FCC. Eksploatacja jest objęta następującymi dwoma warunkami: (1) urządzenie nie może powodować zakłóceń radiowych oraz (2) Urządzenie musi być odporne na odbierane zakłócenia, również na takie, które mogą spowodować niepożądany sposób pracy.

Zmiany lub modyfikacje urządzenia nie zatwierdzone przez Apex Tool Group mogą spowodować wygaśnięcie jego świadectwa homologacji.

#### **1.6.2 Zgodność z wymaganiami kanadyjskimi**

Eksploatacja jest objęta następującymi dwoma warunkami: (1) urządzenie nie może powodować zakłóceń radiowych oraz (2) Urządzenie musi być odporne na odbierane zakłócenia, również na takie, które mogą spowodować niepożądany sposób pracy.

#### **1.6.3 EMC**

Klasa wartości granicznych EMC w środowisku przemysłowym.

Narzędzie spełnia wymagania następujących norm EMC:

- DIN EN 61000-6-4 emisja zakłóceń
- DIN EN 61000-6-2 odporność na zakłócenia

### **1.7 Hałas i drgania**

Nie mają zastosowania.

### **1.8 Deklaracja zgodności CE**

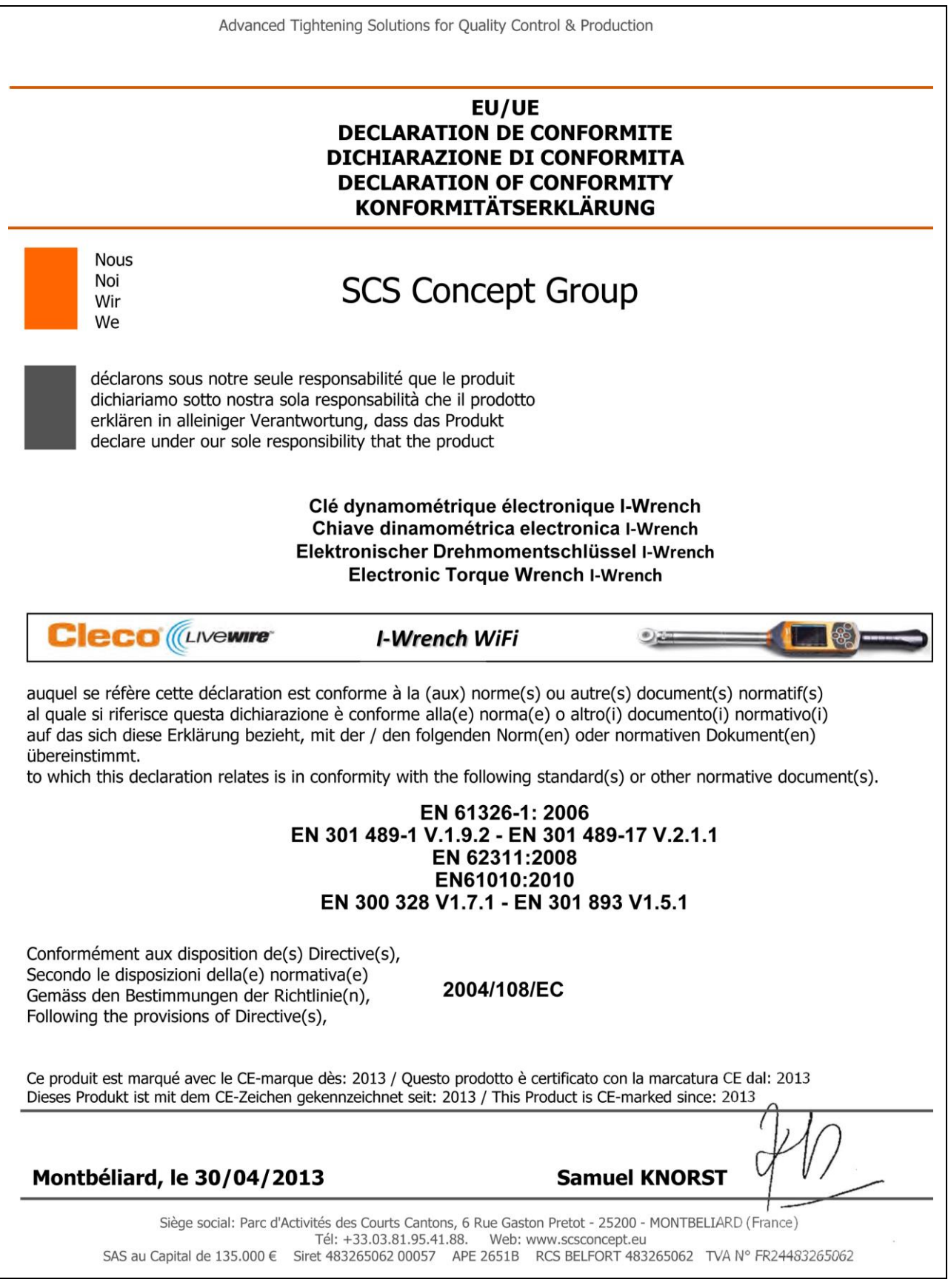

*Ilustracja 1: Deklaracja zgodności CE*

### **2 Zakres dostawy, transport i składowanie**

### **2.1 Zakres dostawy**

Sprawdzić dostarczone narzędzie, czy nie wykazuje uszkodzeń transportowych oraz czy jest zgodne z zakresem dostawy:

- 1 I-Wrench
- 1 akumulator
- 1 zatyczka uchwytu narzędzia, stanowiącego komorę akumulatora
- 1 kabel USB
- 1 ten podręcznik użytkownika
- 1 świadectwo kalibracji
- 1 układ rozpoznawania nasadki (w zależności od wykonania)

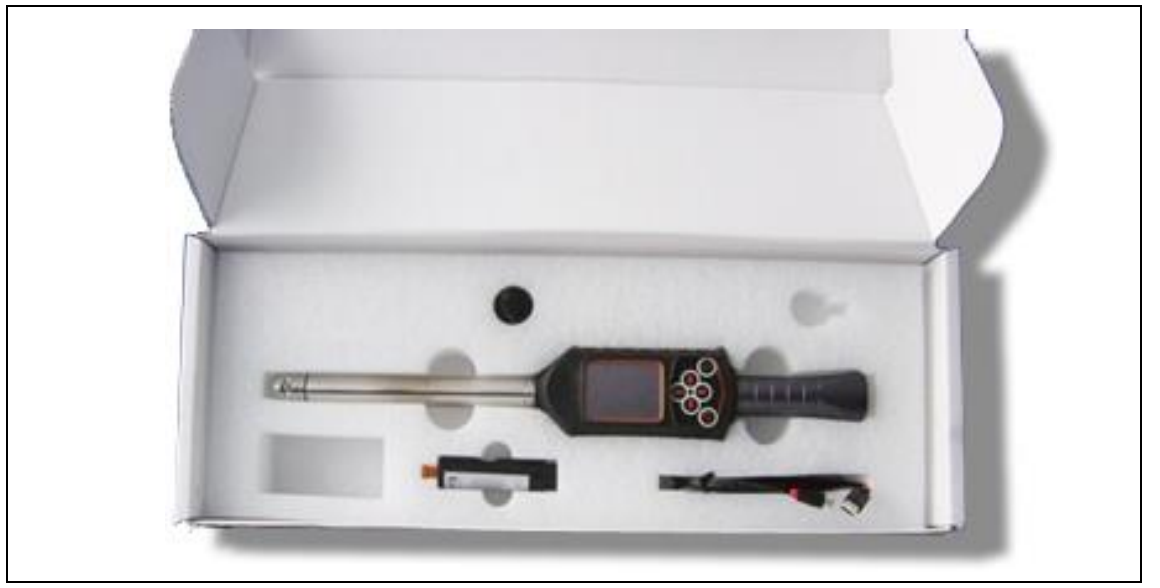

*Ilustracja 2: Zakres dostawy*

### **2.2 Transport**

Narzędzie I-Wrench należy transportować i przechowywać wyłącznie w oryginalnym opakowaniu. Opakowanie można wykorzystywać ponownie.

Dodatkowo do oryginalnego kartonu wysyłkowego na narzędzie I-Wrench dostępna jest opcjonalna przemysłowa walizka aluminiowa (patrz akcesoria).

### **2.3 Składowanie**

Do krótkoterminowego przechowywania i do ochrony przed uszkodzeniami:

→ Odłożyć narzędzie I-Wrench do schowka.

W przypadku składowania przez ponad 100 godzin:

 $\rightarrow$  Usungć akumulator z narzędzia I-Wrench.

Układ elektroniczny narzędzia powoduje rozładowanie akumulatora.

Przy długoterminowym składowaniu akumulator powinien być częściowo rozładowany w zakresie od 30% do 50%.

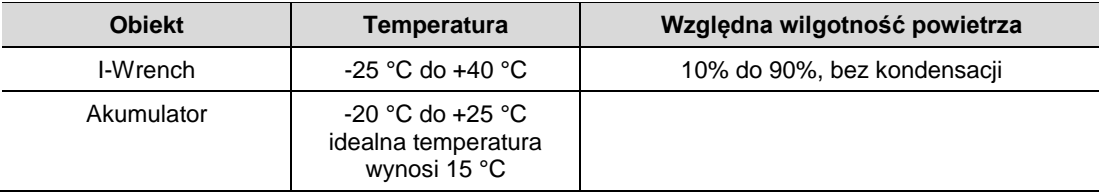

### **3 Opis produktu**

I-Wrench to uniwersalne narzędzie produkcyjne, pozwalające na elastyczne wypełnienie różnych zadań montażowych. Jest to doskonałe narzędzie do wykonywania połączeń śrubowych krytycznych. Nadaje się do zastosowań w linii montażowej, umożliwiając dokręcanie zarówno w oparciu o moment obrotowy, jak i kąt obrotu.

Opatentowany system pomiaru kąta dokręcania, kolorowy ekran dotykowy oraz wysoka pojemność pamięci, mieszczącej 1 GB danych powodują, że I-Wrench jest elastycznym i uniwersalnym kluczem dynamometrycznym.

I-Wrench to elektroniczny ręczny klucz dynamometryczny/kątowy, skonstruowany do sterowania wykonywaniem połączeń śrubowych i bardzo dokładnego dokręcania w różnego rodzaju liniach montażowych. I-Wrench może analizować połączenia śrubowe i wyświetlać wykresy momentu obrotowego oraz kąta obrotu. Ponadto przy użyciu oprogramowania SQNet można przeglądać dane statystyczne z najważniejszymi parametrami. Narzędzie I–Wrench posiada funkcję automatycznego wykrywania nasadki.

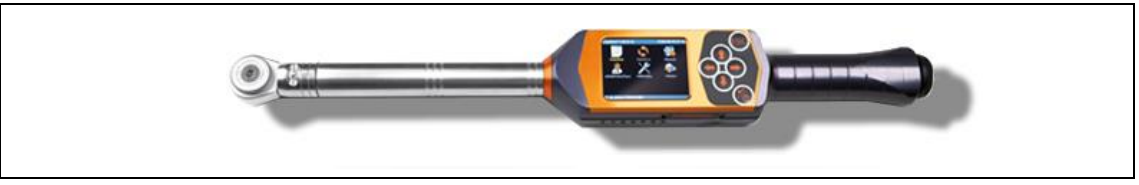

*Ilustracja 3: I-Wrench*

I-Wrench oferuje dwa indywidualne tryby pracy. Pierwszy tryb pracy *Production* (produkcja) i drugi tryb pracy *Stand-alone* (pojedyncze urządzenie):

### **3.1.1 Tryb pracy** *Produkcja*

Tryb pracy *Produkcja* działa w połączeniu ze sterownikami wykonywania połączeń śrubowych mPro400GC Master lub Secondary. Połączenie komunikacyjne pomiędzy sterownikiem mPro400GC i narzędziem I-Wrench jest bezprzewodowe (Wi-Fi).

### **3.1.2 Tryb pracy** *Pojedyncze urządzenie*

Tryb pracy *Pojedyncze urządzenie* działa w połączeniu z komputerem z zainstalowanym oprogramowaniem SQNet. Połączenie komunikacyjne pomiędzy komputerem z oprogramowaniem SQNet i narzędziem I-Wrench zapewnia dołączony kabel USB.

### **3.2 Dane techniczne**

### **3.2.1 Wymiary, masa i zakres momentu obrotowego**

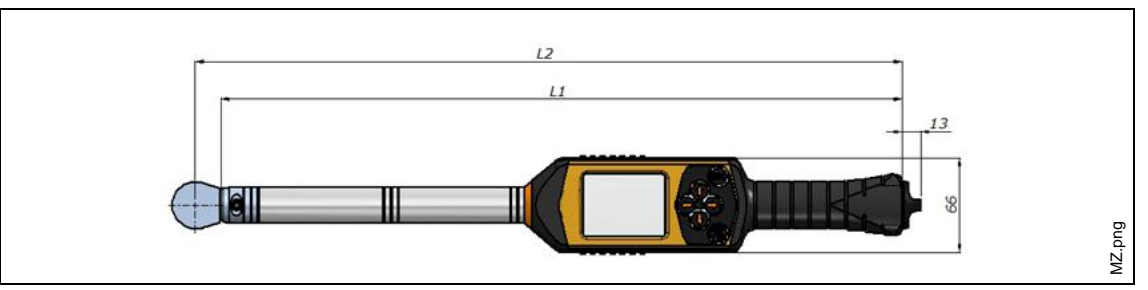

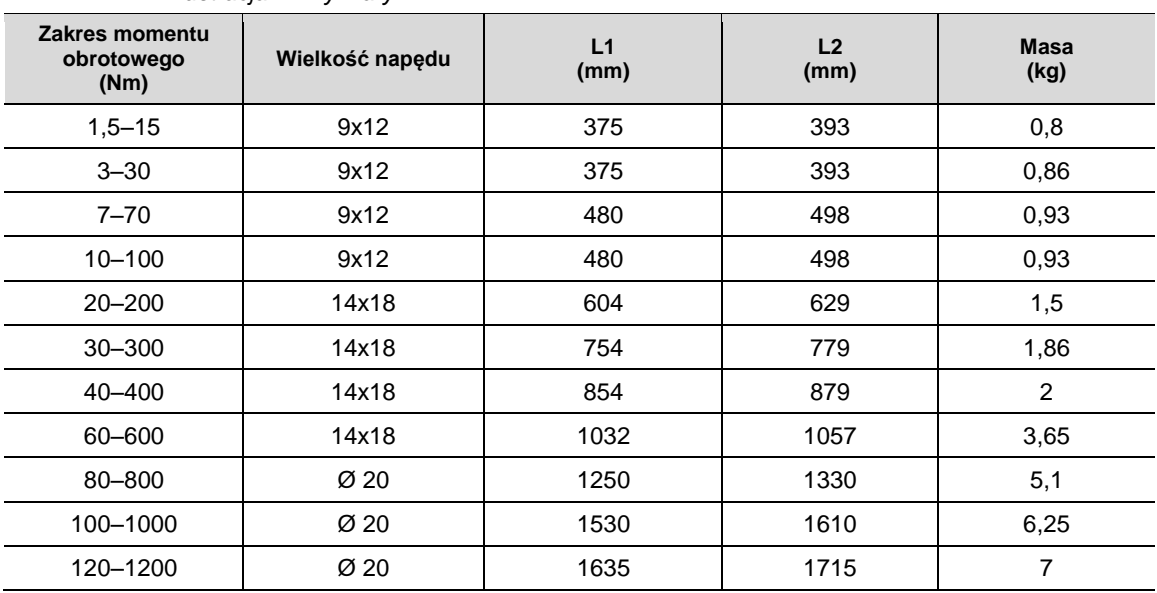

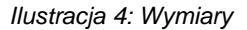

### **4 Akcesoria**

W przypadku potrzeby zamówienia akcesoriów prosimy o kontakt z właściwym centrum handlowoserwisowym.

### **4.1 Schowek i ładowarka**

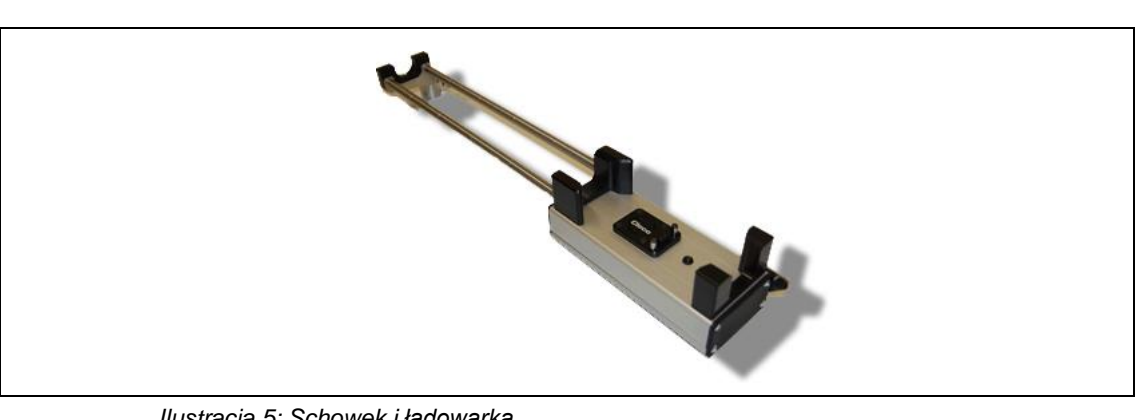

*Ilustracja 5: Schowek i ładowarka*

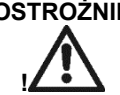

**OSTROŻNIE** Niebezpieczeństwo obrażeń na skutek nieprzestrzegania poniższych wskazówek.

Nieprzestrzeganie poniższych wskazówek może spowodować porażenie prądem elektrycznym, pożar i poważne obrażenia.

Schowek i ładowarka

- → może być używany wyłącznie do ładowania wewnętrznego akumulatora,
- $\rightarrow$  nie wolno go otwierać ani dokonywać zmian konstrukcyjnych,
- $\rightarrow$  może być używany tylko w suchych, zamkniętych pomieszczeniach i musi być chroniony przed wilgocią,
- $\rightarrow$  nigdy nie może być używany w niekorzystnych warunkach otoczenia (np. w razie występowania gazów spalinowych, rozpuszczalników, pyłu, oparów lub wilgoci),
- $\rightarrow$  nie może być używany z uszkodzoną obudową lub wtykiem sieciowym,
- → nie może być używany z uszkodzonym narzędziem LiveWire I-Wrench.

#### **Ładowanie akumulatora**

- $\rightarrow$  Połączyć schowek i ładowarkę ze źródłem napięcia przemiennego 230 V.
- → Odłożyć narzędzie I-Wrench do schowka i ładowarki.
- → Przy nieużywaniu odkładać narzędzie I-Wrench do schowka i ładowarki. Akumulator jest ładowany w zabezpieczonym narzędziu.

**!**

Akku.png

*4*

### **4.2 Akumulator**

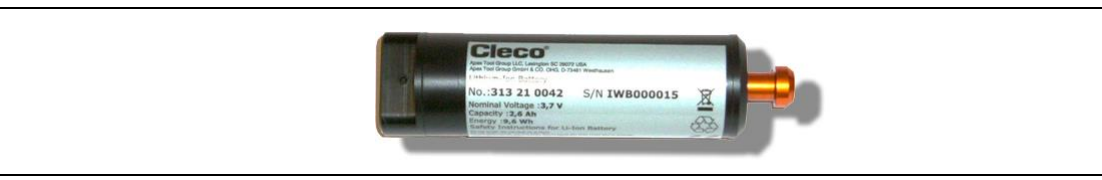

*Ilustracja 6: Akumulator*

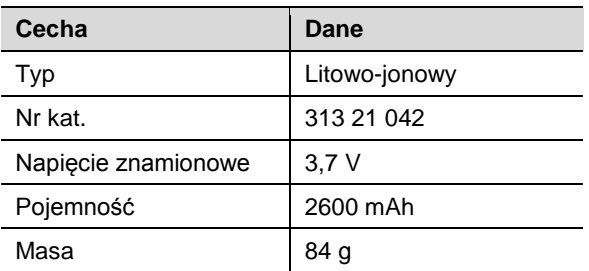

Akumulator I-Wrench znajduje się wewnątrz uchwytu narzędzia. Akumulator posiada wtyk pasujący do gniazda w uchwycie narzędzia, dzięki czemu nie wymaga lutowania przy wyjmowaniu lub wymianie.

**OSTROŻNIE** Niebezpieczeństwo obrażeń na skutek nieprzestrzegania poniższych wskazówek.

- Nieprzestrzeganie poniższych wskazówek może spowodować obrażenia ciała lub szkody rzeczowe.
- $\rightarrow$  Akumulatory należy używać wyłącznie zgodnie z przeznaczeniem.
- $\rightarrow$  Nie zgniatać akumulatorów.
- $\rightarrow$  Nie nagrzewać ani nie spalać.
- $\rightarrow$  Nie zwierać.
- $\rightarrow$  Nie otwierać.
- $\rightarrow$  Do ładowania używać tylko zalecanych ładowarek.

### **4.3 Gumowa osłona narzędzia i wyświetlacza**

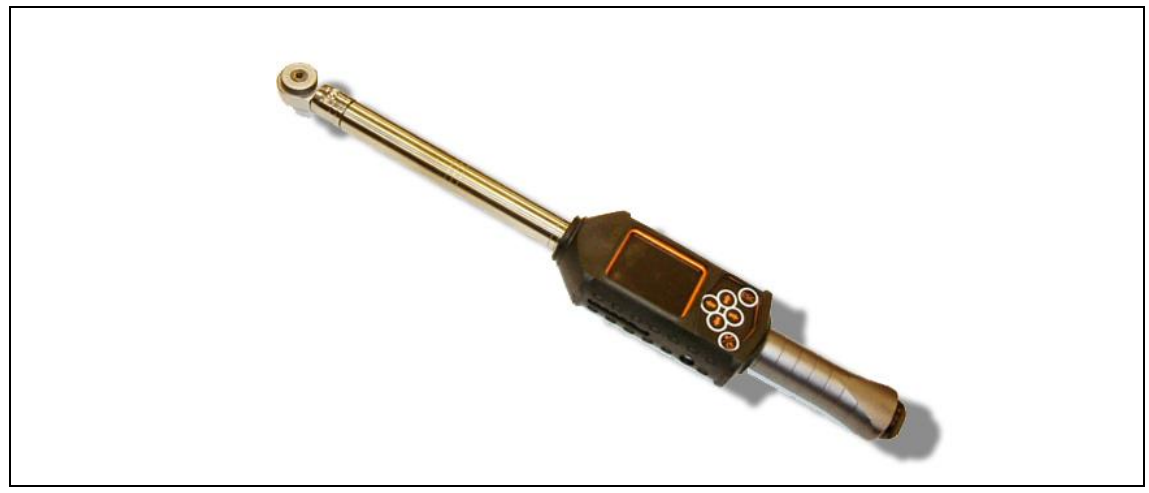

#### *Ilustracja 7: Osłona gumowa*

Gumowa osłona jest nasuwana na wyświetlacz LCD i posiada przezroczystą wyjmowaną szybkę akrylową, chroniącą powierzchnię wyświetlacza. W przypadku używania szybki akrylowej nie działa ekran dotykowy. Jeżeli wymagane jest korzystanie z ekranu dotykowego, można w łatwy sposób wyjąć przezroczystą szybkę akrylową. Osłona gumowa ma antypoślizgową powierzchnię, otaczającą wyświetlacz LCD.

### **4.4 Automatyczny układ rozpoznawania nasadki**

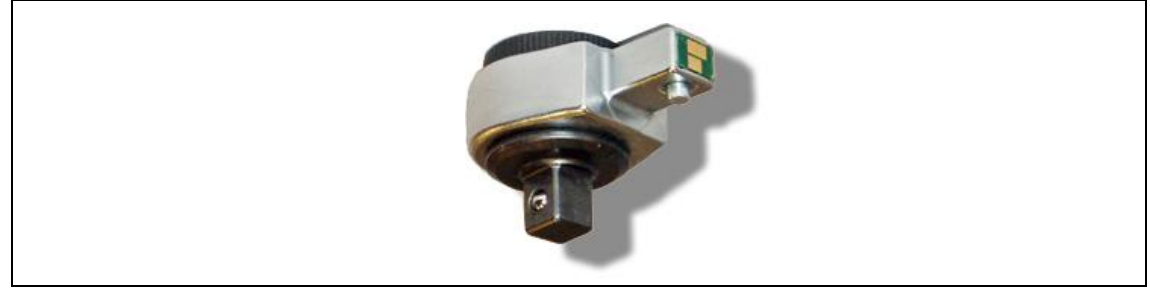

*Ilustracja 8: Układ rozpoznawania nasadki*

Układ rozpoznawania nasadki obejmuje głowicę narzędzia ze zintegrowanym mikroukładem scalonym z następującymi funkcjami:

- Numer identyfikacyjny głowicy. Ten numer ID może mieć wartość od 1 do 99. Typowo ID jest dobierany w taki sposób, aby był identyczny z numerem zastosowania wkrętarki. Numer głowicy i numer zastosowania nie muszą być identyczne.
- Współczynnik korekcyjny momentu obrotowego
- Współczynnik korekcyjny kąta

Użytkownik może programować głowicę przy użyciu opcjonalnego modułu do programowania układu rozpoznawania narzędzia, nazwa modelu I-Wrench-PU (patrz niżej).

#### **Dostępne rodzaje głowic**

- Grzechotka wtykana
- Klucz oczkowy wtykany
- Nasadki specjalne
- Otwarte klucze szczękowe

### **4.5 Moduł programowania układu rozpoznawania nasadki**

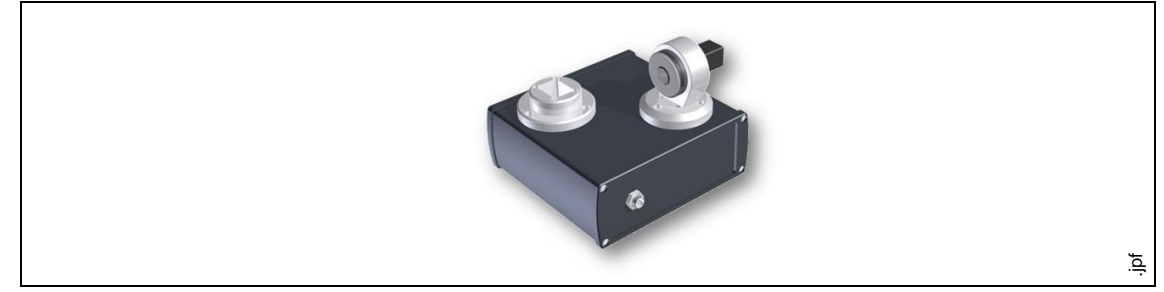

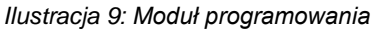

Sterownik mPro400GC może synchronizować numery ID z układu rozpoznawania nasadek z zaprogramowanymi aplikacjami oraz dopasowywać parametry momentu obrotowego/kąta do używanych nasadek. Gdy nasadka zostanie wykryta przez układ sterowania wkrętarek możliwe jest dopasowywanie prawidłowych parametrów połączenia śrubowego.

Układ rozpoznawania nasadki obsługuje 3-miejscowy numer, który może zostać zaprogramowany w mikroukładzie scalonym głowicy narzędzia I-Wrench. Za pomocą pokazanego modułu programowania numer identyfikacyjny może zostać zaprogramowany w zakresie od 1 do 999. Nr katalogowy 197140013

Moduł programowania głowicy obejmuje pokazany zespół, przewód adaptacyjny USB oraz oprogramowanie użytkownika do programowania głowicy.

### **4.6 Aluminiowa walizka**

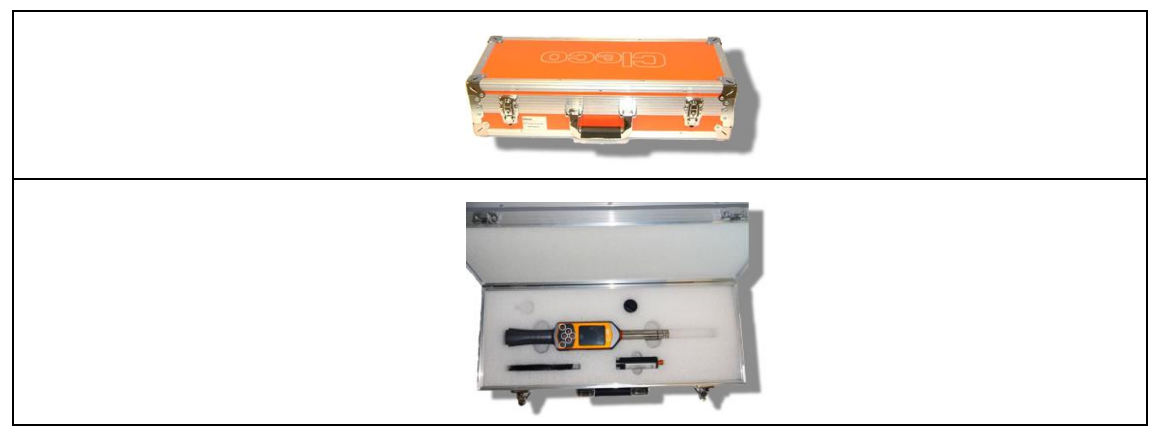

*Ilustracja 10: Aluminiowa walizka*

Narzędzie I-Wrench może być transportowane w opcjonalnej walizce aluminiowej. Trwała walizka przemysłowa z aluminium z wkładkami piankowymi chroni narzędzia przed wstrząsami i uderzeniami.

### **4.7 Zewnętrzna ładowarka do akumulatora**

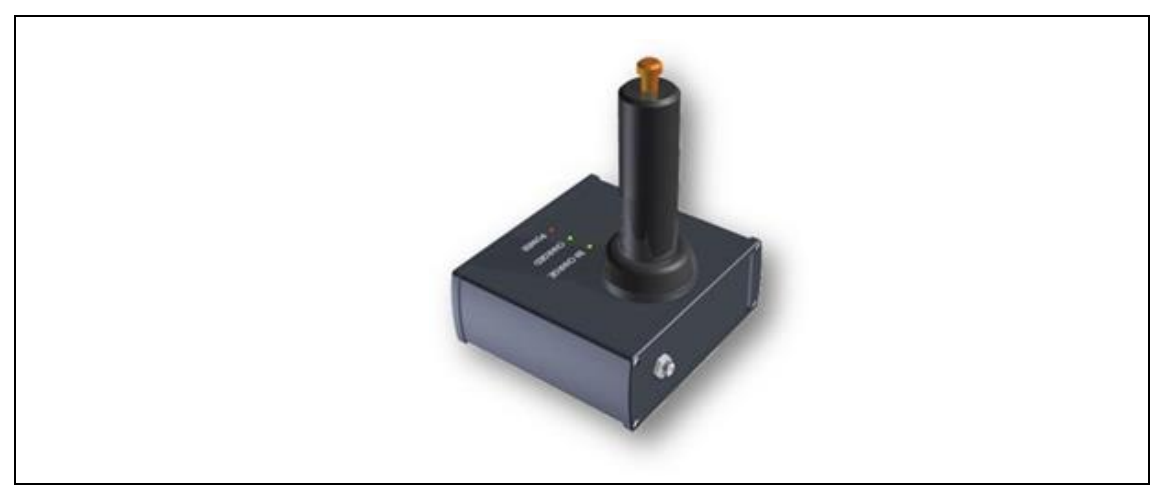

*Ilustracja 11: Zewnętrzny prostownik do ładowania akumulatora*

Ładowanie akumulatora I-Wrench jest możliwe na różne sposoby. Jednym z nich jest skorzystanie ze schowka i ładowarki, a drugim wykorzystanie złącza USB narzędzia I-Wrench. Obie metody opisuje rozdział *[Ładowanie akumulatora](#page-15-0) bez schowka i ładowarki*.

#### **Dostępne zewnętrzne ładowarki**

- Model 197140017 pozwala na ładowanie tylko jednego akumulatora.
- Model 197140018 umożliwia ładowanie dwóch akumulatorów.

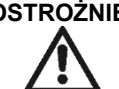

**OSTROŻNIE!** Niebezpieczeństwo porażenia prądem elektrycznym.

Nieprzestrzeganie poniższych wskazówek może spowodować porażenie prądem elektrycznym, pożar i poważne obrażenia.

Zewnętrzna ładowarka do akumulatora

- → może być używana wyłącznie do ładowania wewnętrznego akumulatora,
- → nie wolno jej otwierać ani dokonywać zmian konstrukcyjnych,
- $\rightarrow$  może być używana tylko w suchych, zamkniętych pomieszczeniach i musi być chroniona przed wilgocią,
- $\rightarrow$  nigdy nie może być używana w niekorzystnych warunkach otoczenia (np. w razie występowania gazów spalinowych, rozpuszczalników, pyłu, oparów lub wilgoci),
- $\rightarrow$  nie może być używana z uszkodzoną obudową lub wtykiem sieciowym,
- $\rightarrow$  nie może być używana z uszkodzonym narzędziem LiveWire I-Wrench.

### **5 Przed pierwszym uruchomieniem**

### **5.1 Ustawianie schowka i ładowarki**

Schowek i ładowarka służy jako bezpieczna podpora dla I-Wrench podczas jego nieużywania, a wewnętrzna ładowarka zapewnia przy tym ładowanie akumulatora. W zależności od stanu naładowania akumulatora, proces ładowania trwa około 4 godziny.

- → Połączyć I–Wrench z wtykiem przyłączeniowym schowka i włożyć do schowka i ładowarki.
- $\rightarrow$  Połączyć schowek i ładowarke ze źródłem napiecia przemiennego 110 do 240 V.

### <span id="page-15-0"></span>**5.2 Ładowanie akumulatora bez schowka i ładowarki**

#### **5.2.1 Ładowanie akumulatora w zewnętrznym urządzeniu do ładowania**

Alternatywnie możliwe jest ładowanie akumulatora narzędzia I-Wrench za pomocą zewnętrznej ładowarki Cleco.

#### **Dostępne modele**

- Model EC-1: pozwala na ładowanie zewnętrznego akumulatora. Akumulator jest wtykany do ładowarki, która zostaje podłączona do źródła napięcia przemiennego 110 V do 240 V. W zależności od stanu naładowania akumulatora, proces ładowania trwa około 4 godziny.
- Model EC-2: pozwala na równoczesne ładowanie dwóch akumulatorów.

#### **5.2.2 Ładowanie akumulatora przez kabel USB**

**OSTROŻNIE!** Niebezpieczeństwo porażenia prądem elektrycznym.

Dotknięcie uszkodzonego kabla może spowodować porażenie prądem elektrycznym i poważne obrażenia.

- $\rightarrow$  Nie dotykać uszkodzonego kabla narzędzia.
- $\rightarrow$  Zlecić wymianę uszkodzonego kabla urządzenia przez doświadczonego i autoryzowanego technika.

Inną możliwością ładowania akumulatora narzędzia I-Wrench jest bezpośrednie podłączenie kabla USB z wtykiem Mini-USB-B do narzędzia. Drugi koniec kabla można podłączyć do zasilacza USB z adapterem sieciowym 230 V innego producenta, jak pokazuje poniższa ilustracja.

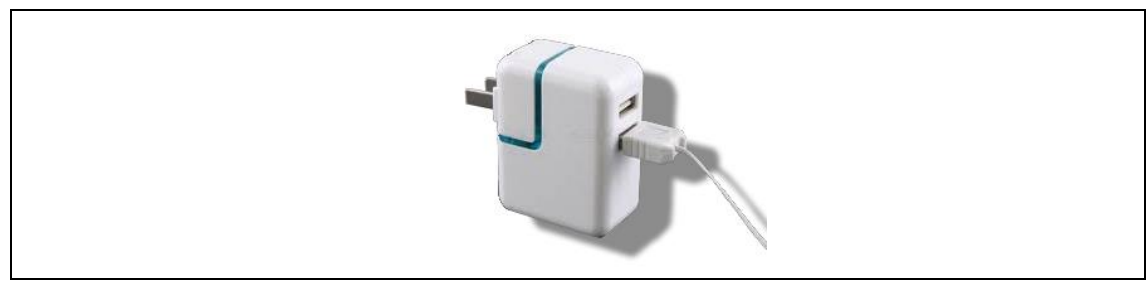

*Ilustracja 12: Kabel Mini-B USB (na ilustracji pokazany jest zasilacz sieciowy w wykonaniu do USA)*

### **5.3 Nawiązywanie komunikacji pomiędzy narzędziem I-Wrench a układem sterowania wkrętarek mPro400GC**

#### **5.3.1 Przegląd**

Mimo możliwości używania narzędzia I-Wrench niezależnie od sterownika mPro400GC, stworzenie bezprzewodowego połączenia pomiędzy narzędziem I-Wrench a układem sterowania wkrętarek mPro400GC kryje w sobie dwie zalety:

- Dzięki komunikacji z układem sterowania wkrętarek dane operacji narzędzia I-Wrench zostają powiązane z protokołami komunikacji, używanymi w zakładzie montażowym. W przypadku zakładu montażowego klienta uzyskuje się w ten sposób dodatkową funkcję wymiany informacji z systemem komunikacyjnym w halach produkcyjnych.
- Komunikacja ze sterownikiem mPro400GC wiąże dane operacji narzędzia I-Wrench z dodatkowymi zakładowymi protokołami komunikacji, pozwalając na tworzenie dodatkowych statystyk i zapisu danych operacji skręcania śrub.

#### **5.3.2 Szybka konfiguracja – operacje przy narzędziu LiveWire I-Wrench**

- Konfigurowanie ID klucza dynamometrycznego: *Ekran główny > Setup > Setup > Wrench ID* [ID klucza dynamometrycznego (hasło: 1247)]). Numer musi być jednoznaczny dla każdego klucza, skonfigurowanego do użytku z danym sterownikiem.
- → Wprowadzić ID klucza dynamometrycznego. Składa się on z 4 ostatnich miejsc numeru seryjnego klucza.
- Skonfigurować ustawienia WiFi za pomocą ekranu Radio Setup (ustawienia radiowe). *Ekran główny > Setup radia* [ustawiania radia]) (hasło: 7421).
- $\rightarrow$  Jeżeli narzedzie I-Wrench Wi-Fi zostanie połączone bezpośrednio z siecią zakładową, a nie ze sterownikiem mPro400GC, skonfigurować ustawienia WLAN odpowiednio do ustawień sieciowych zakładu.

(W modelach narzędzia wyposażonych w opcję Bluetooth: wybrać urządzenie master do nawiązania połączenia)

#### **Wyświetlacz LCD I-Wrench:**

- Adres IP **WiFi Host** (host Wi-Fi) to adres IP układu sterowania wkrętarek mPro400GC, z którym ma zostać połączone narzędzie I-Wrench.
- WiFi Gateway (brama Wi-Fi) to numer "grupowy" adresu IP sieci. Przykład: jeżeli układ sterowania wkrętarek mPro400GC ma adres IP 192.168.113.99 wpisać adres bramy Wi-Fi 192.168.113.001. W tym celu wystarczy skopiować pierwszych 9 cyfr, a jako ostatnie 3 cyfry zawsze wpisać 001. (Na ekranie pokazane zostaną one jako 1)
- Jako **WiFi Local Port** (lokalny port WiFi) wpisać wartość 23.
- Jako **WiFi Remote Port** (zdalny port WiFi) wpisać wartość 3456.

### **5.3.3 Szybka konfiguracja – operacje w układzie sterowania wkrętarek mPro400GC:**

 W menu *ustawień narzędzia* wybrać numer kanału narzędzia, który ma zostać ustawiony dla klucza dynamometrycznego i kliknąć przycisk <Install> (zainstaluj).

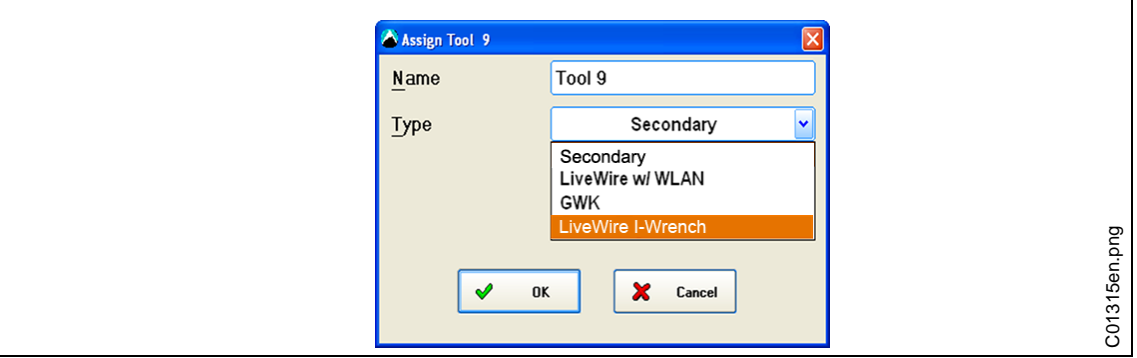

*Ilustracja 13:*

- $\rightarrow$  Z listy wyboru Type (typ) wybrać typ konfigurowanego narzędzia.
- Z listy wyboru wybrać opcję *LiveWire I*-*Wrench*.
- → Wprowadzić skonfigurowany w narzędziu Wrench ID (numer ID klucza dynamometrycznego) oraz Connection Type (rodzaj połączenia). Każdy układ sterowania wkrętarek mPro400GC obsługuje tylko jeden rodzaj połączenia. Po instalacji pierwszego narzędzia I-Wrench ta opcja staje się niedostępna. Opcja COM1 lub COM2 zależy od szeregowego połączenia adaptera Bluetooth WLAN do sterownika.

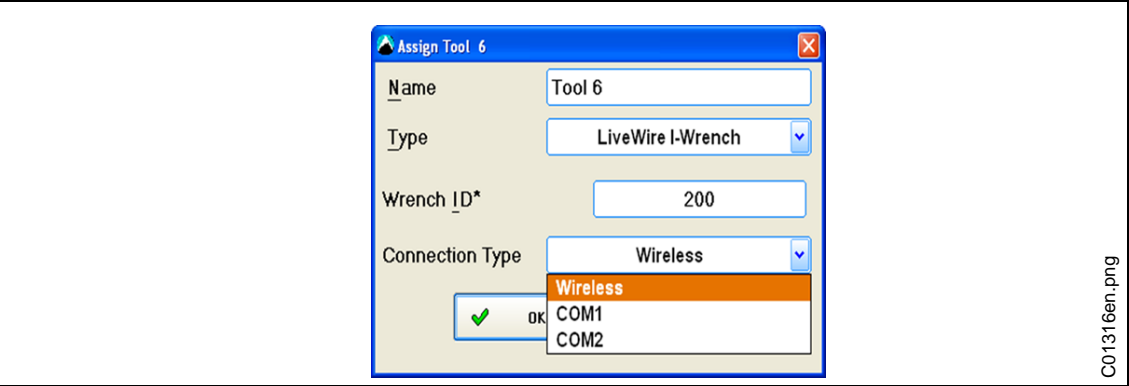

*Ilustracja 14:*

Status narzędzia może być online lub offline. Sprawdzenie go jest możliwe za pośrednictwem *Tool List Connection Status* (lista statusu połączenia narzędzi). Ustawienia narzędzi można przeglądać przez kliknięcie przycisku *Tool Settings* (ustawienia narzędzi).

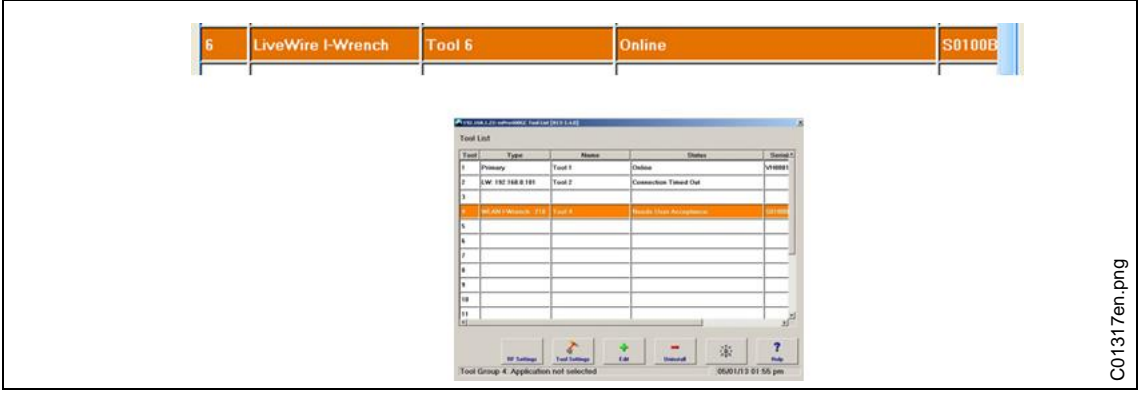

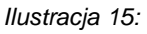

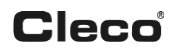

Jeżeli podczas przeglądania ekranu głównego I-Wrench w górnym pasku tytułowym pokazywane jest połączenie Wi-Fi ze sterownikiem Cleco, na górnym pasku pojawia się gwiazdka "\*" (patrz następna ilustracia)

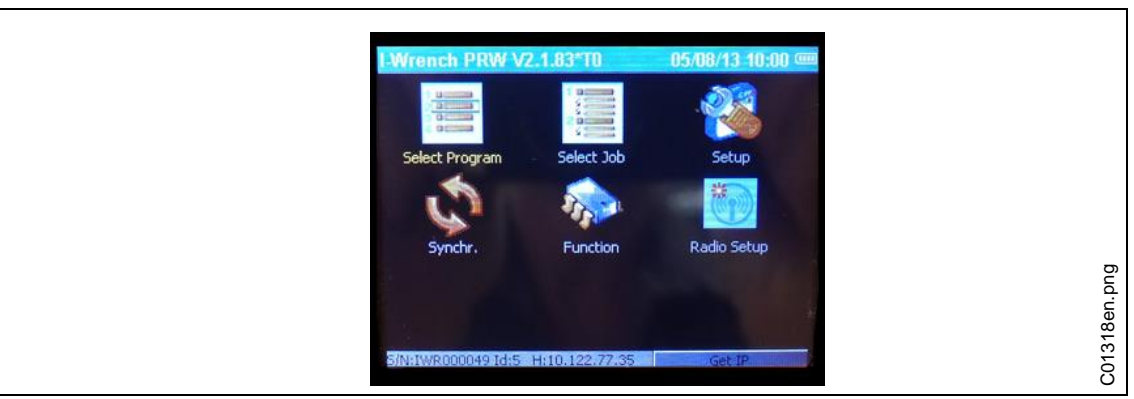

*Ilustracja 16:*

Górny pasek z powyższej ilustracji ekranu głównego pokazuje następujące informacje

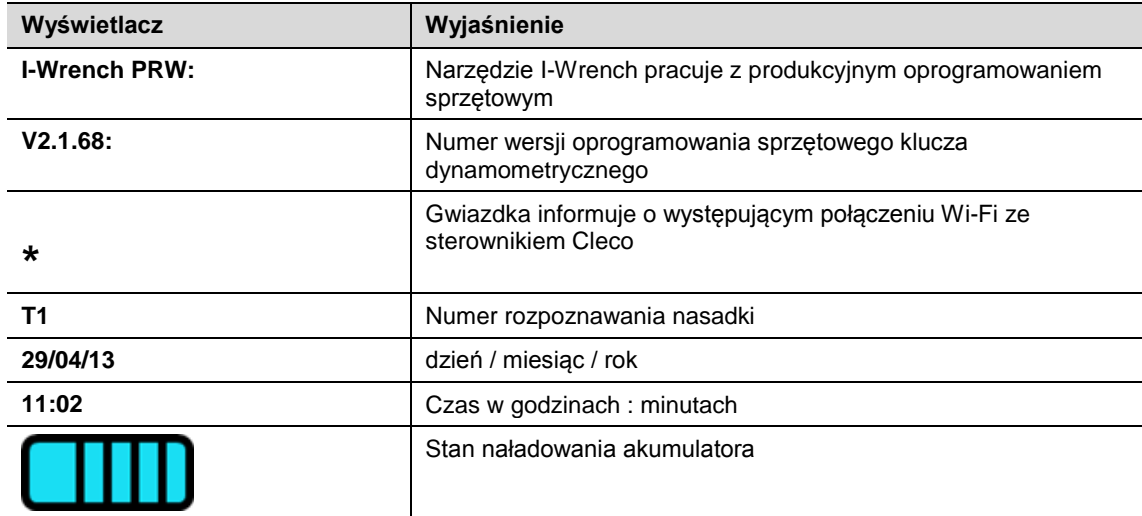

### **5.3.4 Szczegółowa konfiguracja – konfiguracja Wi-Fi w narzędziu LiveWire I-Wrench**

Opisane poniżej kroki zawierają szczegóły programowania narzędzia I-Wrench do komunikacji za pośrednictwem Wi-Fi. Jest to konieczny pierwszy krok do komunikacji pomiędzy narzędziem I-Wrench a układem sterowania wkrętarek mPro400GC podczas operacji wykonywania połączenia gwintowego. Używać układ sterowania wkrętarek mPro400GC model Primary lub mPro400GC model Master. Nie używać modelu Slave.

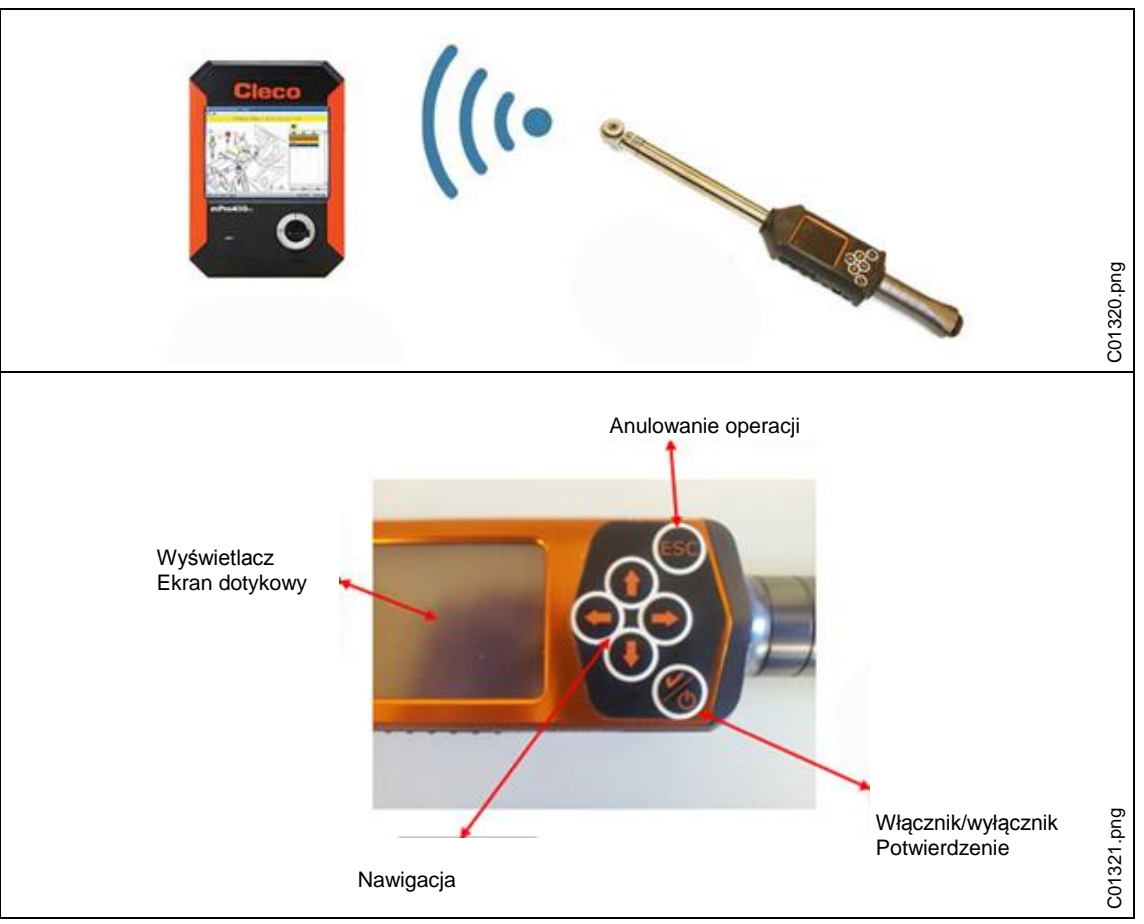

*Ilustracja 17: Konfiguracja WiFi w narzędziu I-Wrench*

#### **I-Wrench ID**

- → Włączyć I-Wrench.
- $\rightarrow$  Zakończyć wszystkie zadania realizowane przez układ sterowania wkrętarek.
- $\rightarrow$  Po uruchomieniu nacisnąć <ESC>.

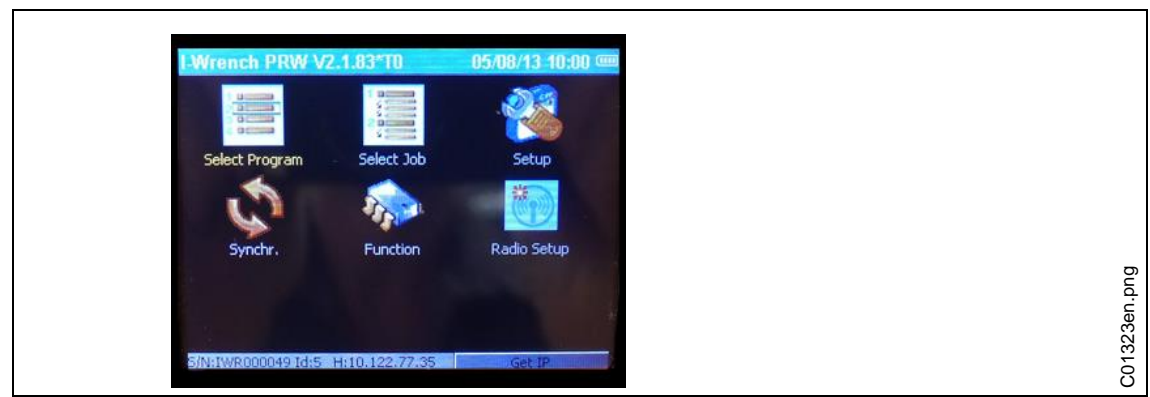

*Ilustracja 18:* 

→ Wybrać <Setup>.

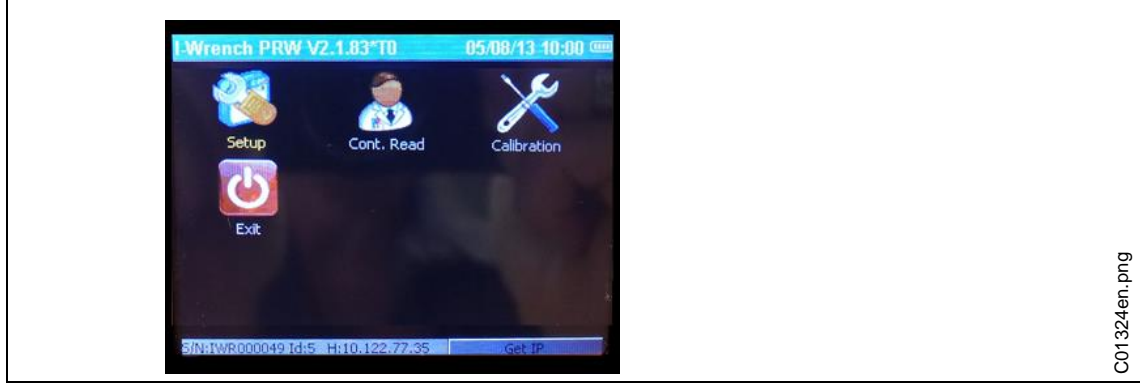

*Ilustracja 19:* 

→ Wybrać jeszcze raz <Setup>.

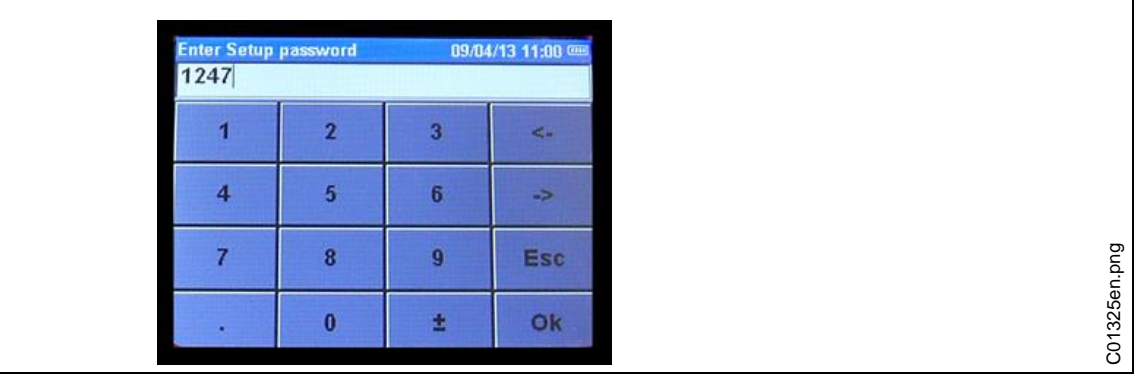

*Ilustracja 20:* 

→ Wprowadzić hasło 1247 i nacisnąć <OK>.

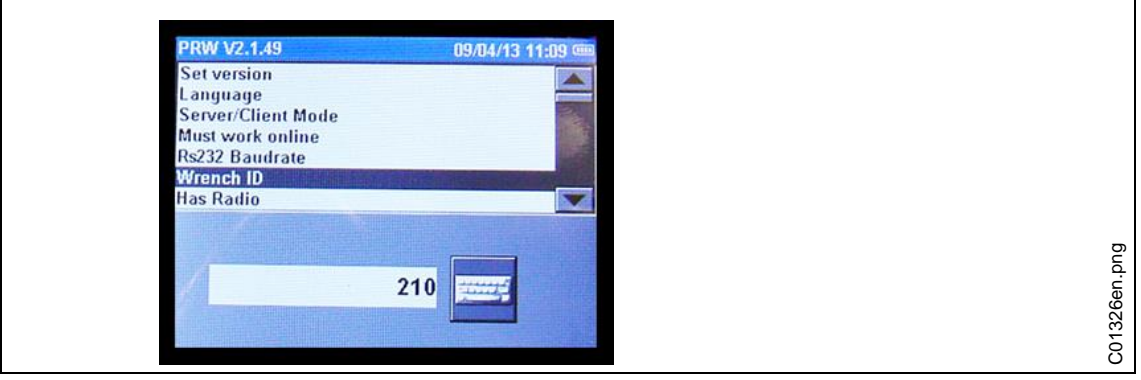

*Ilustracja 21:* 

- $\rightarrow$  Za pomocą suwaka po prawej stronie lub za pomocą przycisków kursora na polu przycisków wybrać opcję *Wrench ID* (ID klucza dynamometrycznego).
- $\rightarrow$  Nacisnąć symbol klawiatury u dołu po prawej stronie.
- Wprowadzić na przykład ostatnie 4 miejsca numeru seryjnego narzędzia. Ten numer stanie się identyfikatorem ID narzędzia I-Wrench. (wiodące zera nie są pokazywane)

#### **Nawiązywanie połączenia WiFi z układem sterowania wkrętarek mPro400GC**

- → Włączyć I-Wrench.
- $\rightarrow$  Po uruchomieniu nacisnąć <ESC>.

# Radio Setur C01323en.png C01323en.png

*Ilustracja 22:* 

→ Wybrać <Radio Setup>.

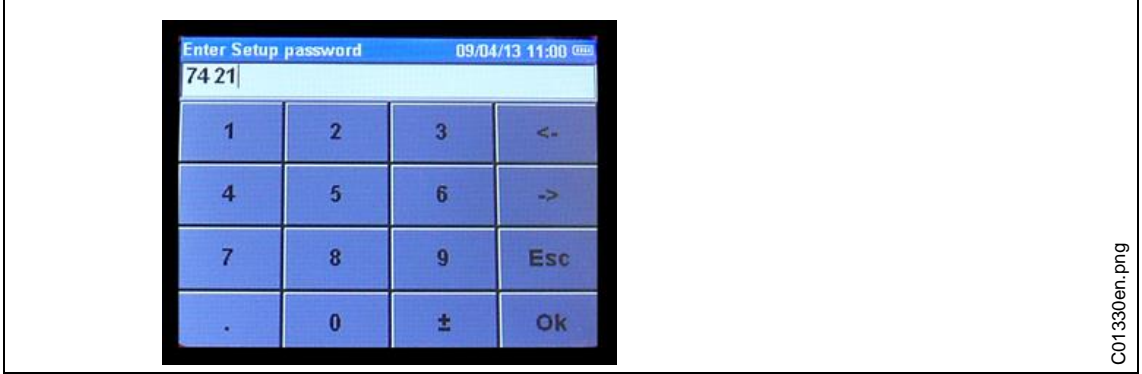

*Ilustracja 23:* 

 $\rightarrow$  Wprowadzić hasło 7421 i nacisnąć <OK>.

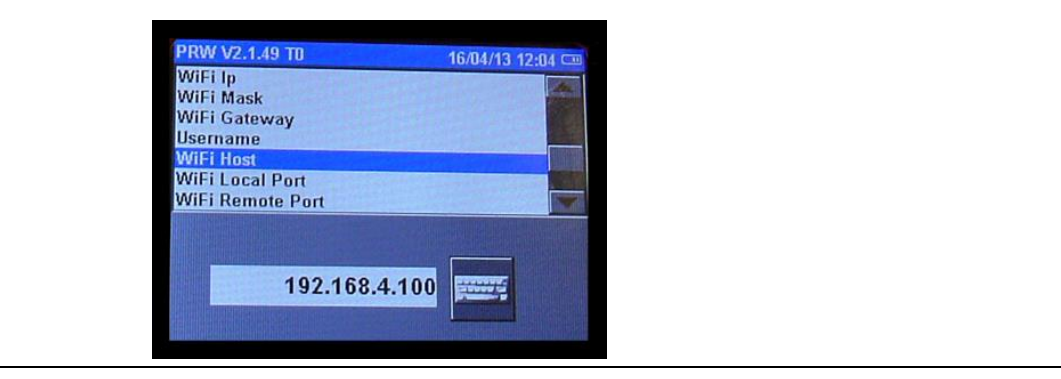

*Ilustracja 24:* 

Na wyświetlaczu LCD pojawia się ekran konfiguracji. Górne menu pokazuje tytuł, natomiast w dolnej części widoczne są opcje wybranego tytułu.

- → Wybrać tytuł i poruszać przyciskami kursora w górę/w dół.
- → Wybrać *WiFi Host* (host WiFi).
- $\rightarrow$  Nacisnąć symbol klawiatury i wprowadzić adres IP.

Powtarzać powyższe kroki, aby zaprogramować następujące informacje:

- Adres IP *WiFi Host* (host Wi-Fi) to adres IP układu sterowania wkrętarek mPro400GC, z którym ma zostać połączone narzędzie I-Wrench.
- $\rightarrow$  Wprowadzić WiFi Gateway (brame Wi-Fi): jest to numer "grupowy" adresu IP sieci.

Przykład: jeżeli układ sterowania wkrętarek mPro400GC ma adres IP 192.168.113.99 wpisać adres bramy Wi-Fi 192.168.113.001. W tym celu wystarczy skopiować pierwszych 9 cyfr, a jako ostatnie 3 cyfry zawsze wpisać 001. (Na ekranie pokazane zostaną one jako 1)

C01327en.png

C01327en.png

- $\rightarrow$  Jako WiFi Local Port (lokalny port WiFi) wpisać wartość 23.
- $\rightarrow$  Jako WiFi Remote Port (zdalny port WiFi) wpisać wartość 3456.

### **6 Wykorzystanie narzędzia I-Wrench w produkcji**

### **6.1 Przeglądanie danych skręcania**

Poniższa ilustracja pokazuje ekran wyników na wyświetlaczu I-Wrench po zakończeniu operacji produkcyjnej. Te same informacje są dostępne w układzie sterowania wkrętarek mPro400GC po wywołaniu ekranu *Informacje procesowe*. Sterownik realizuje statystyki przebiegu oraz generuje dane OK i NOK.

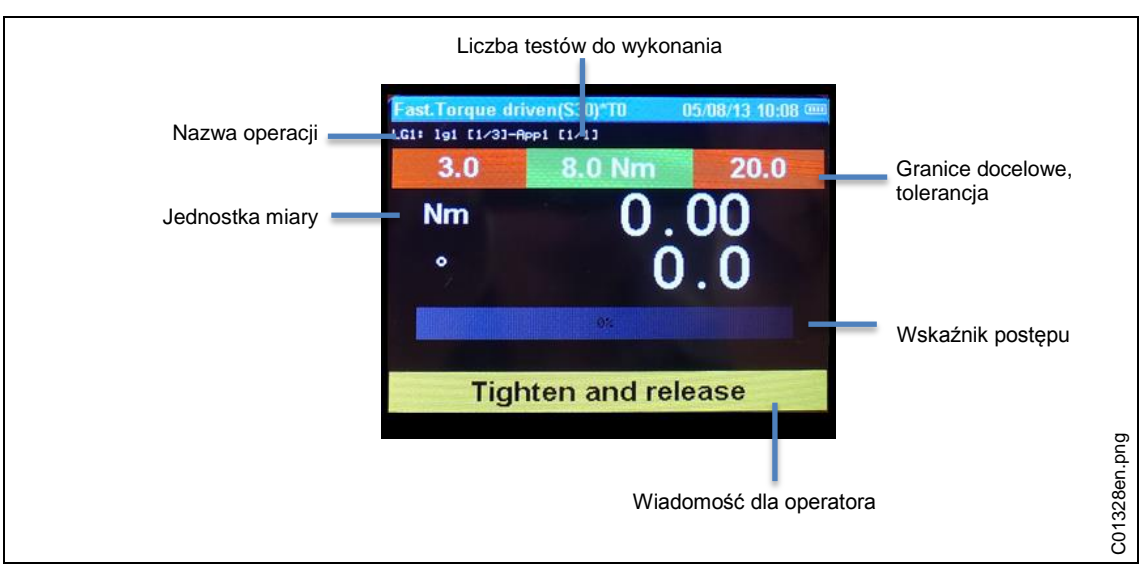

*Ilustracja 25: Ekran wyników*

### **7 Wyświetlacz i wejścia**

### **7.1 Skaner kodów kreskowych**

Narzędzie I-Wrench posiada dodatkową funkcję, pozwalającą na odczytywanie kodów kreskowych. Typowo funkcja ta obsługuje wczytywanie numeru seryjnego kodu identyfikacyjnego części (ID części i numeru śledzenia "tracking"), pozwalającego na powiązanie ID części z danymi wykonywanego połączenia gwintowego.

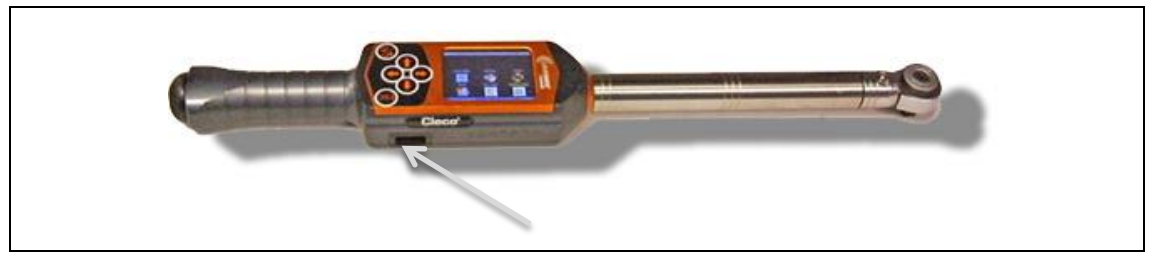

*Ilustracja 26: Skaner kodów kreskowych*

### <span id="page-23-0"></span>**7.1.1 Ustawianie skanera kodów kreskowych**

Zanim możliwe będzie użytkowanie skanera kodów kreskowych należy go ustawić w następujący sposób:

- $\rightarrow$  Włączyć I-Wrench.
- $\rightarrow$  Po uruchomieniu nacisnąć <ESC>.
- → Wybrać <Setup>.
- → Wybrać jeszcze raz <Setup>.
- → Wprowadzić hasło 1247 i nacisnąć <OK>.
- → Przejść do BarCode Use (użycia kodu kreskowego) w górnej części ekranu.
- $\rightarrow$  Wybrać BarCode Use lub użyć przycisków kursora. Tekst staje się biały na niebieskim tle.
- → Kliknąć haczyk w polu wyboru u dołu ekranu w celu zaznaczenia tego pola.
- Używając strzałki w górę wybrać Input VIN (wprowadzanie VIN). U dołu ekranu pojawia się 5 możliwości wyboru:

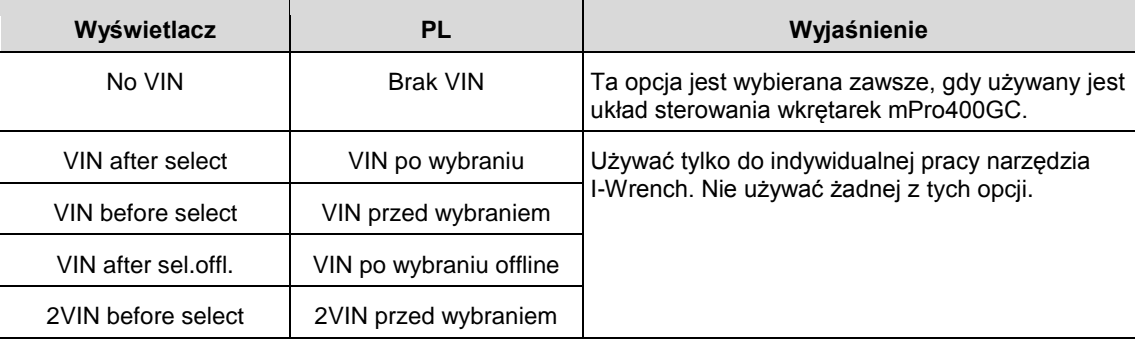

### **7.1.2 Korzystanie ze skanera kodów kreskowych**

Wczytywanie kodu kreskowego ID jest operacją ręczną. Do aktywacji procesu wczytywania nacisnąć przycisk ze strzałką w dół na narzędziu I-Wrench.

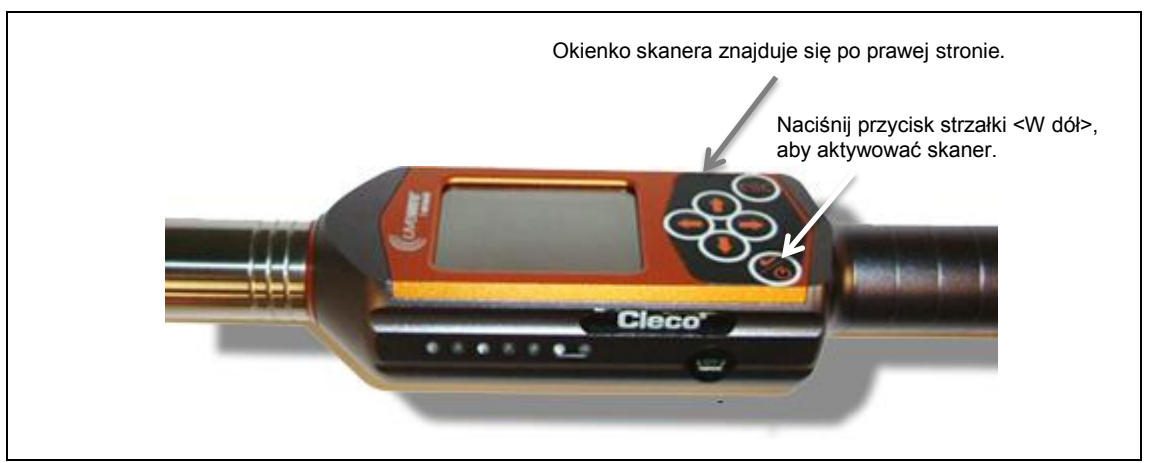

*Ilustracja 27: Korzystanie ze skanera kodów kreskowych*

 Ustawianie i programowanie skanera kodów kreskowych przed użyciem. Patrz rozdział *[Ustawianie](#page-23-0)  skanera* [kodów kreskowych.](#page-23-0)

Jeżeli narzędzie I-Wrench jest połączone z układem sterowania wkrętarek mPro400GC, sterownik sprawdza, czy jest to sygnał We/Wy, czy też informacje zostały wprowadzone ręcznie w sterowniku. → W celu aktywacji procesu odczytu nacisnąć przycisk strzałki <W dół>.

### **7.2 Kontrolki LED**

Po każdej stronie narzędzia I-Wrench znajduje się grupa 7 diod świecących, służących jako interfejs użytkownika. Ponadto operator może korzystać z brzęczyka i alarmu wibracyjnego. Grupa 7 diod świecących obejmuje 5 niebieskich diod, których wzrastająca intensywność świecenia informuje operatora, że zbliża się do wartości docelowej momentu obrotowego i ją osiąga. Dwie pozostałe diody świecą kolorem czerwonym, sygnalizując wynik NOT OK (nieprawidłowy) lub kolorem zielonym, sygnalizując wynik OK (prawidłowy). Patrz poniższa ilustracja, pokazująca pozycje diod świecących.

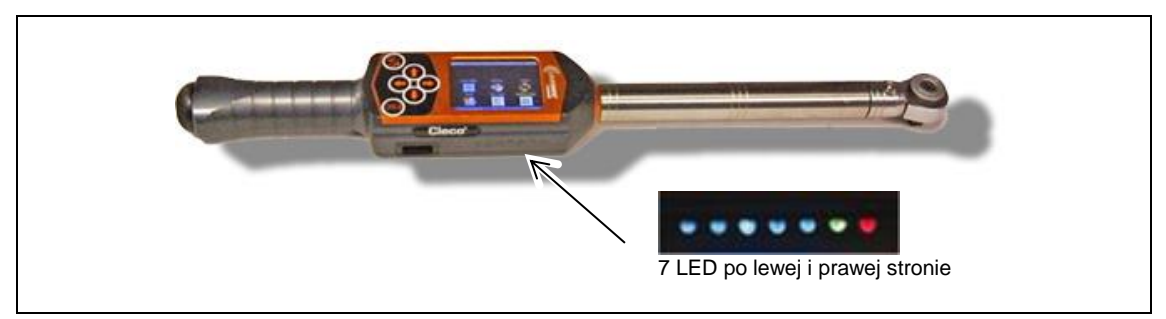

*Ilustracja 28: 7 LED*

Pięć niebieskich diod świecących stanowi pasek świetlny. Pasek świetlny to ciąg sąsiadujących lamp, kolejno szybko włączanych i wyłączanych w celu symulacji ruchu wzdłuż paska. Każda z pięciu diod świecących jest włączana po osiągnięciu określonej wartości procentowej wielkości docelowej (momentu obrotowego lub kąta).

Ustawienie domyślne procentowych progów włączania LED – wartości standardowe dla osiągniętych wartości docelowych

- 30% dla LED 1
- 50% dla LED 2
- 70% dla LED 3
- 90% dla LED 4
- 98% dla LED 5

Do zastosowań specjalnych można zmienić procentowy punkt zadziałania za pośrednictwem zewnętrznego oprogramowania. Oprogramowanie użytkownika to aplikacja SQNet, pracująca na zewnętrznym komputerze. Aplikacja SQNet jest używana przede wszystkim do zapewnienia zewnętrznego połączenia z narzędziem I-Wrench, pracującym w trybie indywidualnym, jeżeli nie ma połączenia z układem sterowania wkrętarek mPro400GC. Każda aplikacja wykonywania połączenia gwintowego może zostać zaprogramowana z różną docelową wartością procentową.

Po osiągnięciu 100% wartości docelowej świeci zielona LED, sygnalizując stan OK, lub czerwona LED w przypadku stanu NOT OK.

### **7.3 Złącze USB**

Poniższa ilustracja pokazuje pozycję przyłącza USB. Przewód przyłączeniowy musi posiadać wtyk USB Mini-B. Przyłącze znajduje się po lewej stronie narzędzia I-Wrench. Patrz ilustracja poniżej.

Przyłącze USB jest używane do kilku celów:

- połączenie narzędzia I-Wrench z komputerem, na którym pracuje aplikacja SQNet do trybu indywidualnego
- sporządzanie kopii zapasowej ustawień konfiguracji narzędzia I-Wrench
- sporządzanie kopii zapasowej danych
- tworzenie ścieżki kontrolnej przy trybie indywidualnym
- aktualizacja lub instalacja oprogramowania układowego narzędzia I-Wrench.

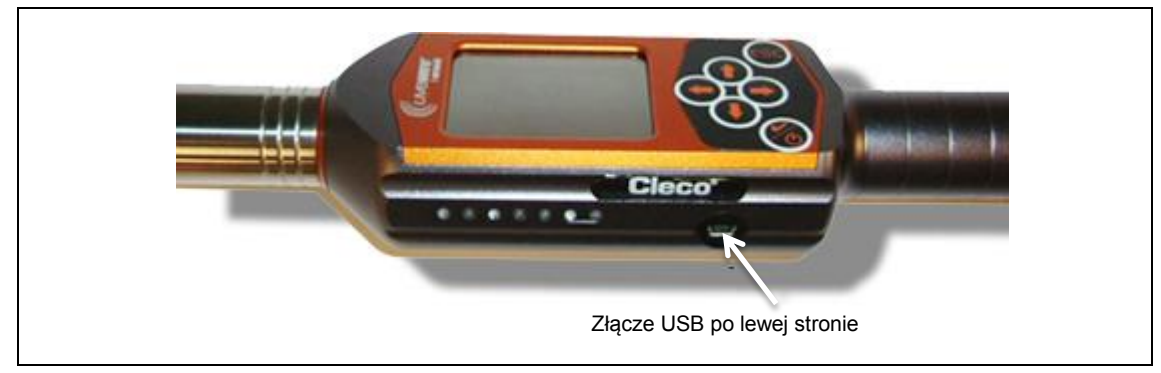

*Ilustracja 29: Złącze USB*

### **8 Informacje ogólne**

### **8.1 Układ rozpoznawania nasadki**

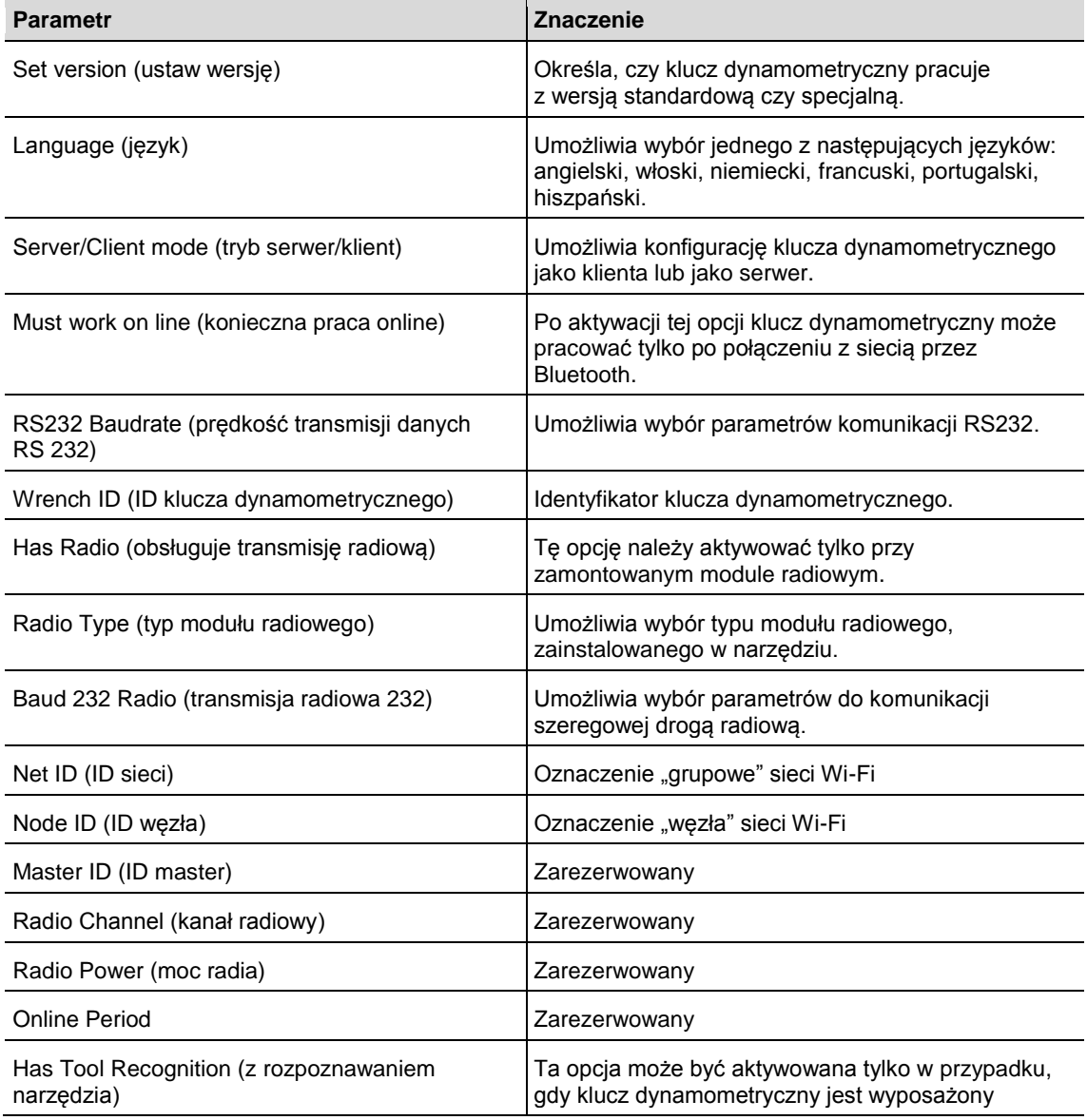

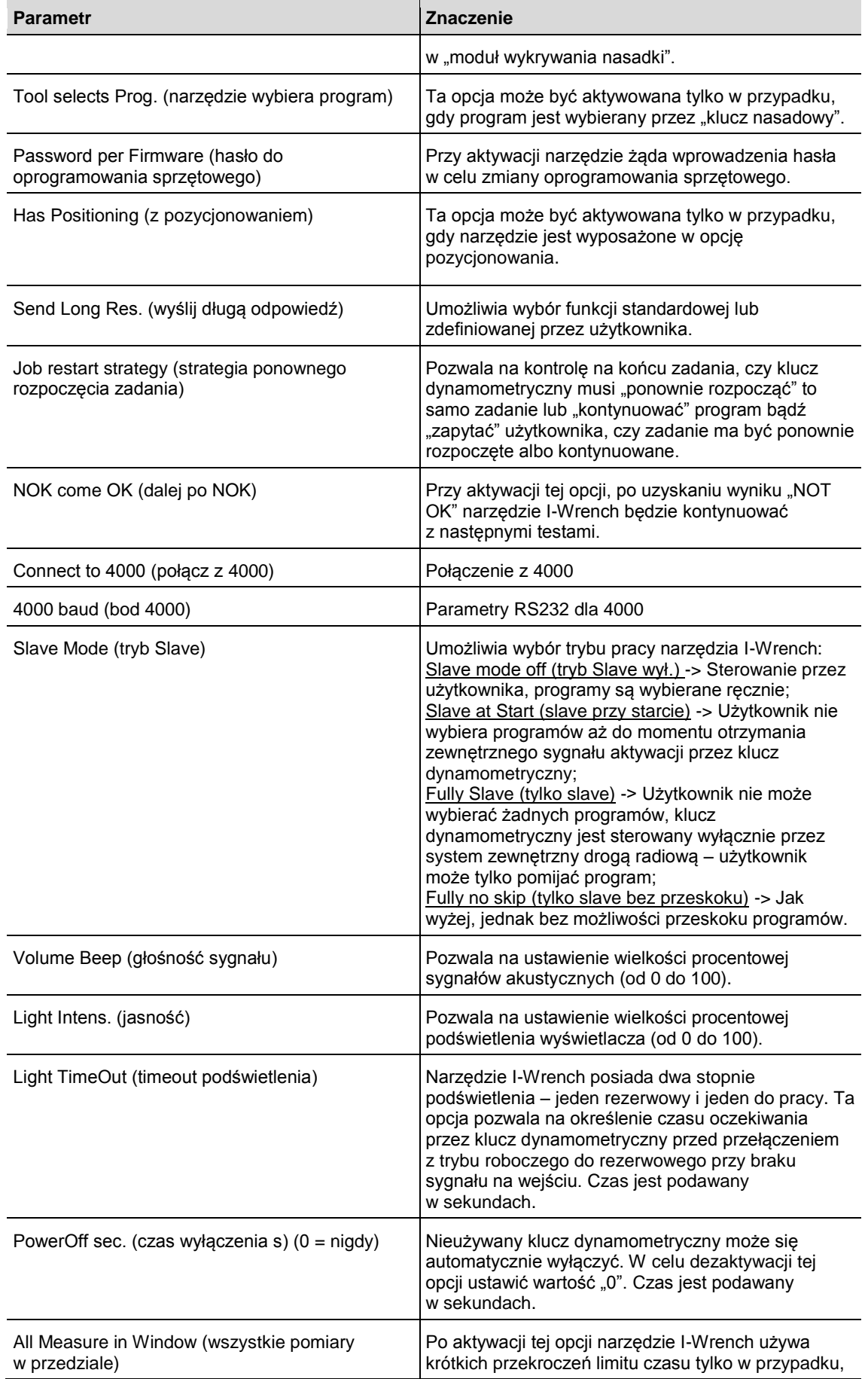

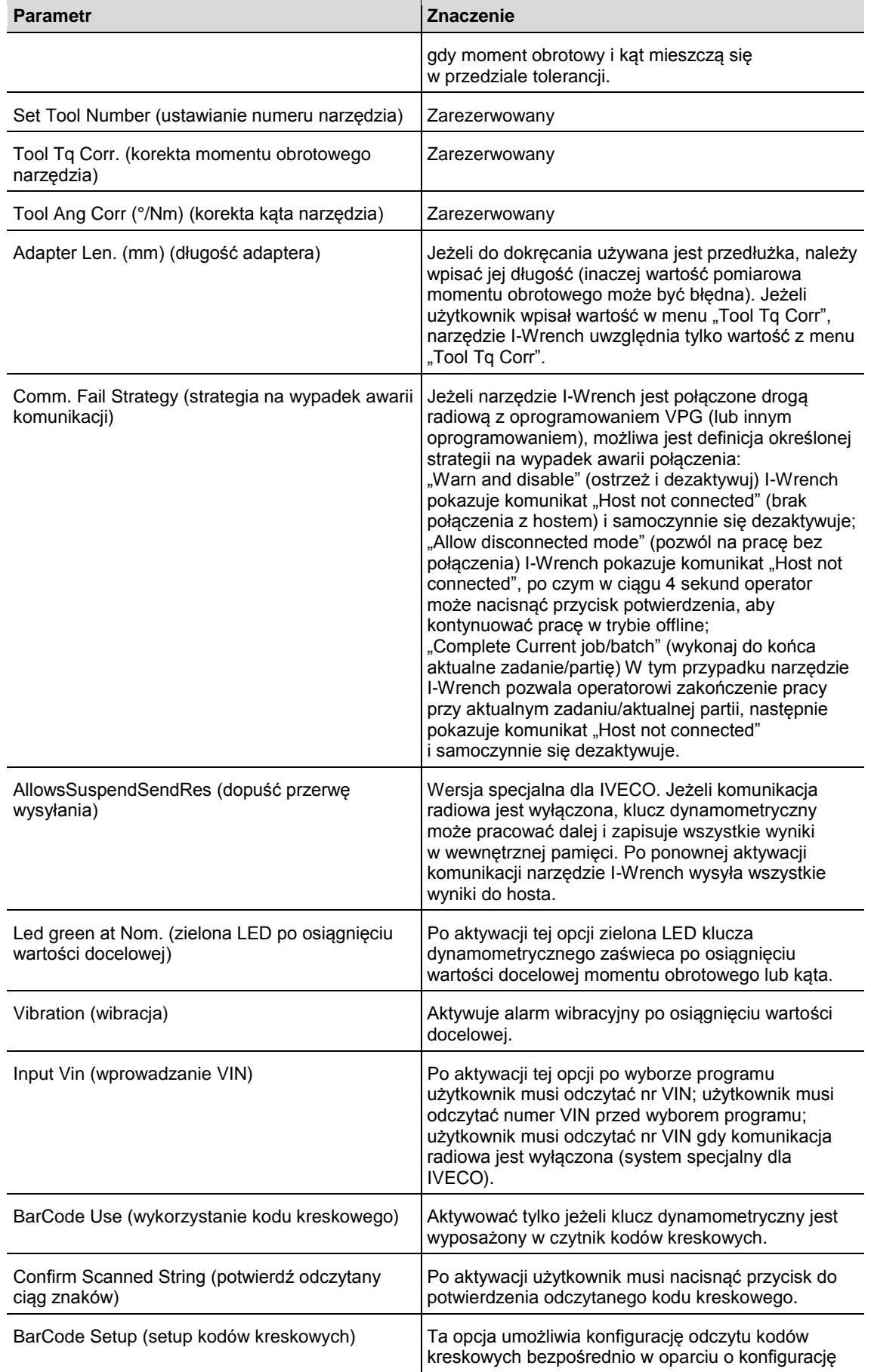

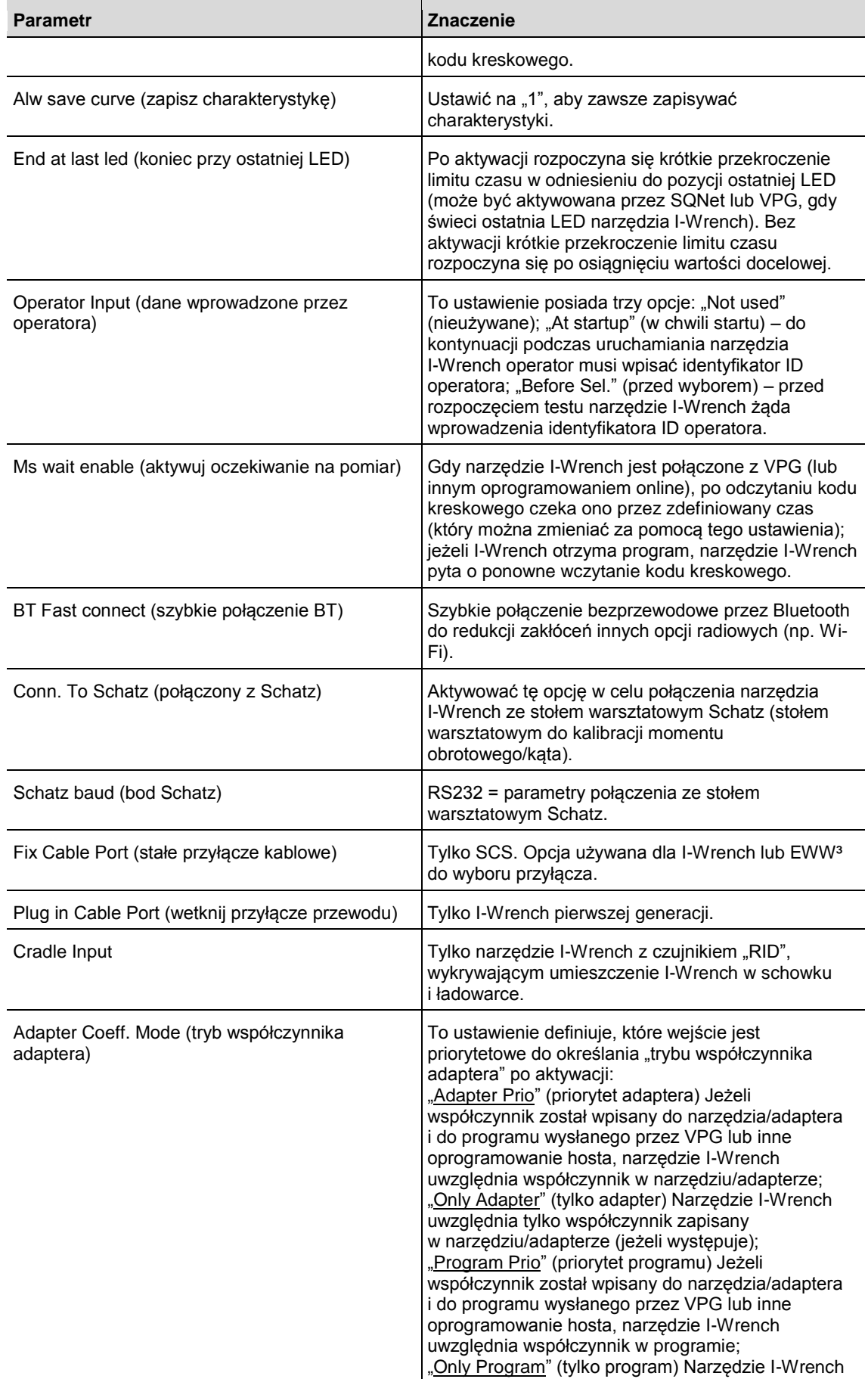

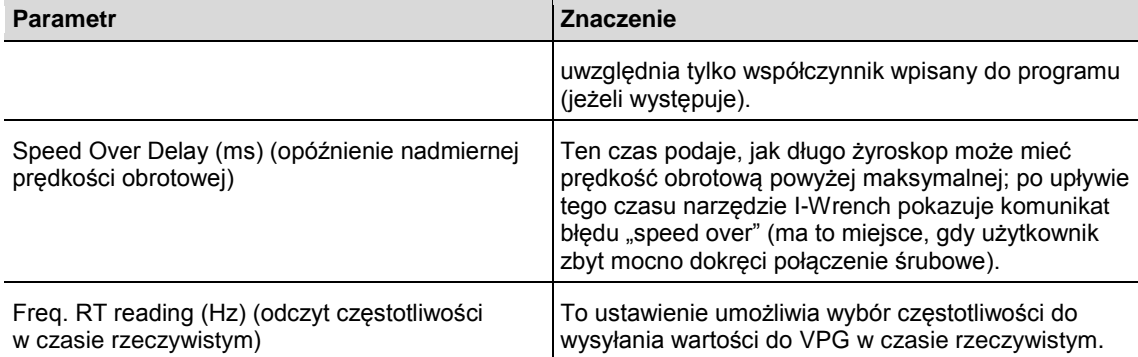

### **8.2 Współczynniki korekcyjne nasadek**

Jeżeli wymagane jest zastosowanie specjalnej głowicy lub adaptera nasadki z narzędziem I-Wrench, pojawia się błąd przesunięcia, który może mieć negatywny wpływ na dokładność pomiaru momentu obrotowego lub kąta. W celu usunięcia błędu przesunięcia pomiaru opracowany został matematyczny proces korekcyjny. Współczynnik korekty jest zapisany fabrycznie w pamięci klucza dynamometrycznego. Ten współczynnik nie jest zmienną i nie jest on dostępny ani dla operatora, ani dla użytkownika. Każda konstrukcja głowicy specjalnej lub adaptera wymaga jednoznacznego zestawu współczynników korekcyjnych.

Jeżeli klucz dynamometryczny jest wyposażony w funkcję rozpoznawania głowicy, "wie" ona o konieczności zastosowania współczynnika korekcyjnego kalibracji i oznacza wymaganą dla danej głowicy wartość przesunięcia w kluczu dynamometrycznym.

W przypadku kluczy dynamometrycznych bez funkcji wykrywania głowicy współczynnik korekcyjny jest wprowadzany do układu sterowania wkrętarek mPro400GC i jest tam powiązywany z procesem wykonywania połączenia śrubowego w celu korekty przesunięcia.

Poniższa ilustracja pokazuje ekran korekty, używany w układzie sterowania wkrętarek mPro400GC do programowania współczynnika korekcyjnego i jego powiązania z procesem wykonywania połączenia śrubowego:

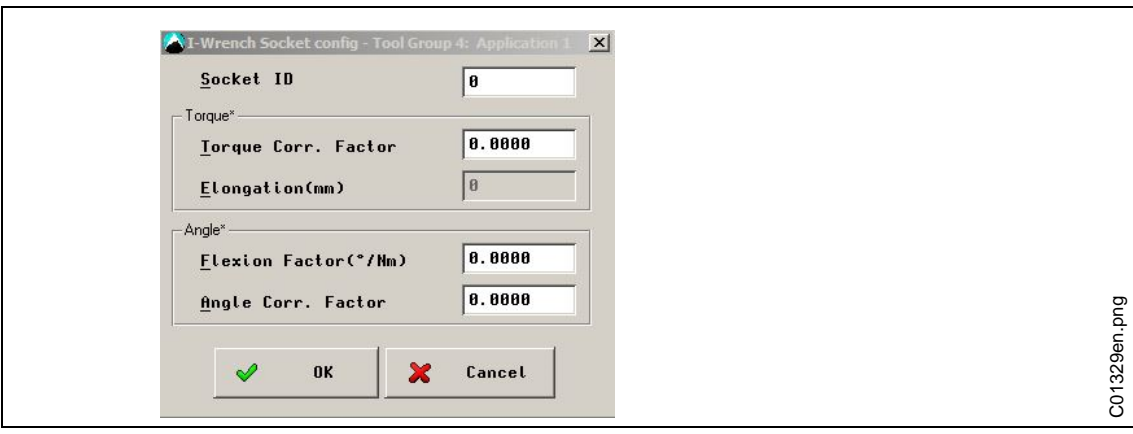

*Ilustracja 30:*

### **9 Konserwacja**

### **9.1 Instrukcja czyszczenia**

#### **Wszystkie modele I-Wrench**

- $\rightarrow$  Czyścić tylko wyłączony wyświetlacz.
- → Dbać o czystość powierzchni ekranu dotykowego LCD. Używać wilgotnej szmatki, zwilżonej typowym preparatem do mycia szyb. Do czyszczenia nie używać acetonu.
- $\rightarrow$  Nie zanurzać narzędzia I-Wrench w cieczach lub środkach czyszczących.

#### **Wszystkie modele narzędzia I-Wrench ze zintegrowanym skanerem (opcjonalnym czytnikiem kodów kreskowych)**

Okienko musi być czyste. Zabrudzone okienko mogłoby uniemożliwić odczytywanie kodów kreskowych.

→ Czyścić je regularnie, a zanieczyszczenia usuwać na bieżąco. Używać wilgotnej szmatki lub patyczka z bawełnianą końcówką lub podobnego miękkiego przedmiotu, zwilżonego typowym preparatem do mycia szyb. Do czyszczenia nie używać acetonu.

#### **Wszystkie modele narzędzia I-Wrench z opcjonalną osłoną gumową**

Osłona jest wyposażona w wyjmowane okienko.

 $\rightarrow$  To wyjmowane okienko należy utrzymywać w czystości po obu stronach. Używać wilgotnej szmatki, zwilżonej typowym preparatem do mycia szyb. Do czyszczenia nie używać acetonu.

### **9.2 Harmonogram konserwacji**

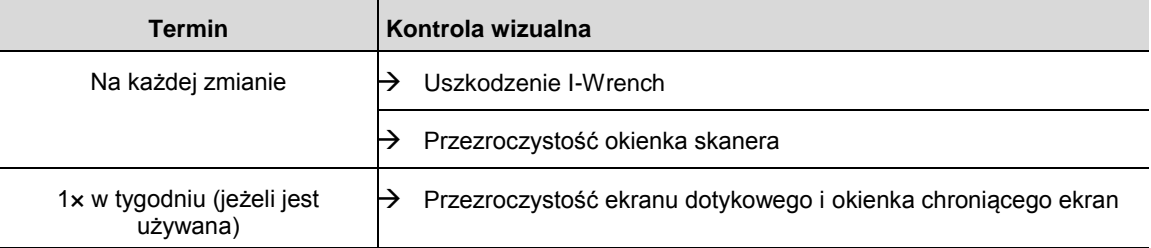

### **9.3 Demontaż**

Za wyjątkiem wymiany głowicy lub nasadek albo adapterów specjalnych nie należy demontować narzędzia. Demontaż i naprawy mogą być wykonywane wyłącznie przez personel, autoryzowany przez firmę Apex Tool Group.

#### **9.4 Smarowanie**

I-Wrench nie wymaga smarowania.

### **10 Wykrywanie i usuwanie problemów**

### **10.1 Problemy z siecią Wi-Fi**

W fazie startowej, po skonfigurowaniu połączenia Wi-Fi pomiędzy narzędziem I-Wrench a układem sterowania wkrętarek mPro400GC należy obserwować wyświetlacz LCD klucza dynamometrycznego. W dolnym wierszu wyświetlacza pojawia się wezwanie "WLAN init". Po skutecznym nawiązaniu połączenia z krótkim opóźnieniem pojawia się komunikat "WiFi Module OK!". W razie wystąpienia problemów pokazany zostanie kod błędu "WiFi Module KO!". Istnieje łącznie 16 kodów błędów, opisanych w poniższej tabeli.

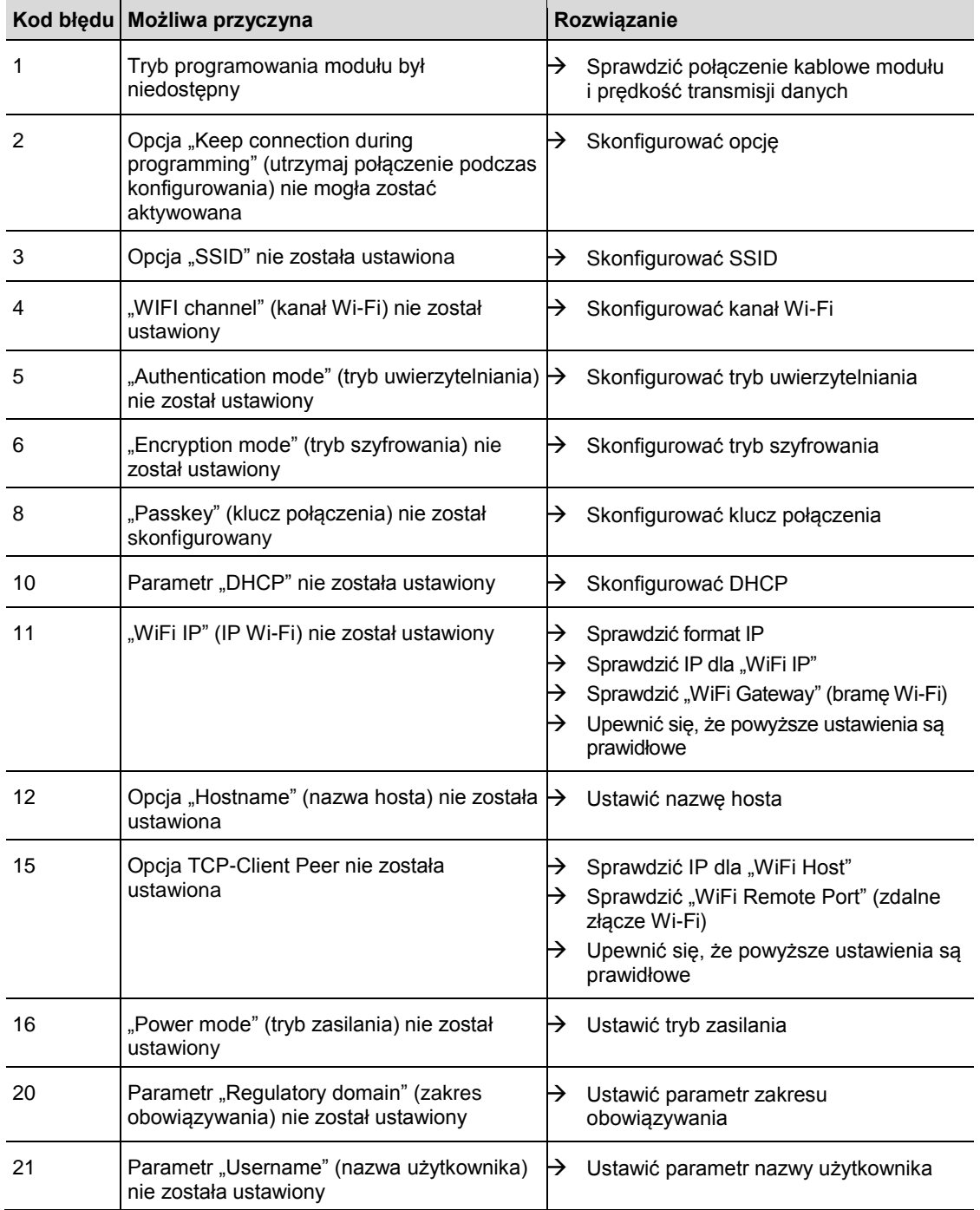

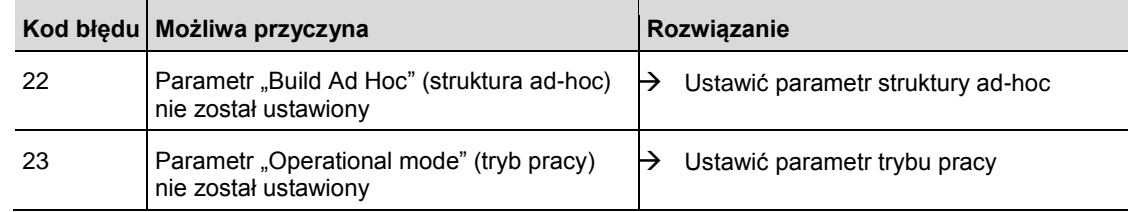

### **10.2 Komunikacja danych pomiędzy narzędziem I-Wrench a układem sterowania wkrętarek mPro400GC**

Poniższa ilustracja zawiera schemat blokowy głównych połączeń pomiędzy elementami Wi-Fi w przypadku układu sterowania wkrętarek mPro400GC. Najprostszym połączeniem jest Access Point (punkt dostępu, PD), połączony bezpośrednio z układem sterowania wkrętarek mPro400GC za pomocą kabla Ethernet. Połączenie z narzędziem I-Wrench jest połączeniem bezprzewodowym Wi-Fi.

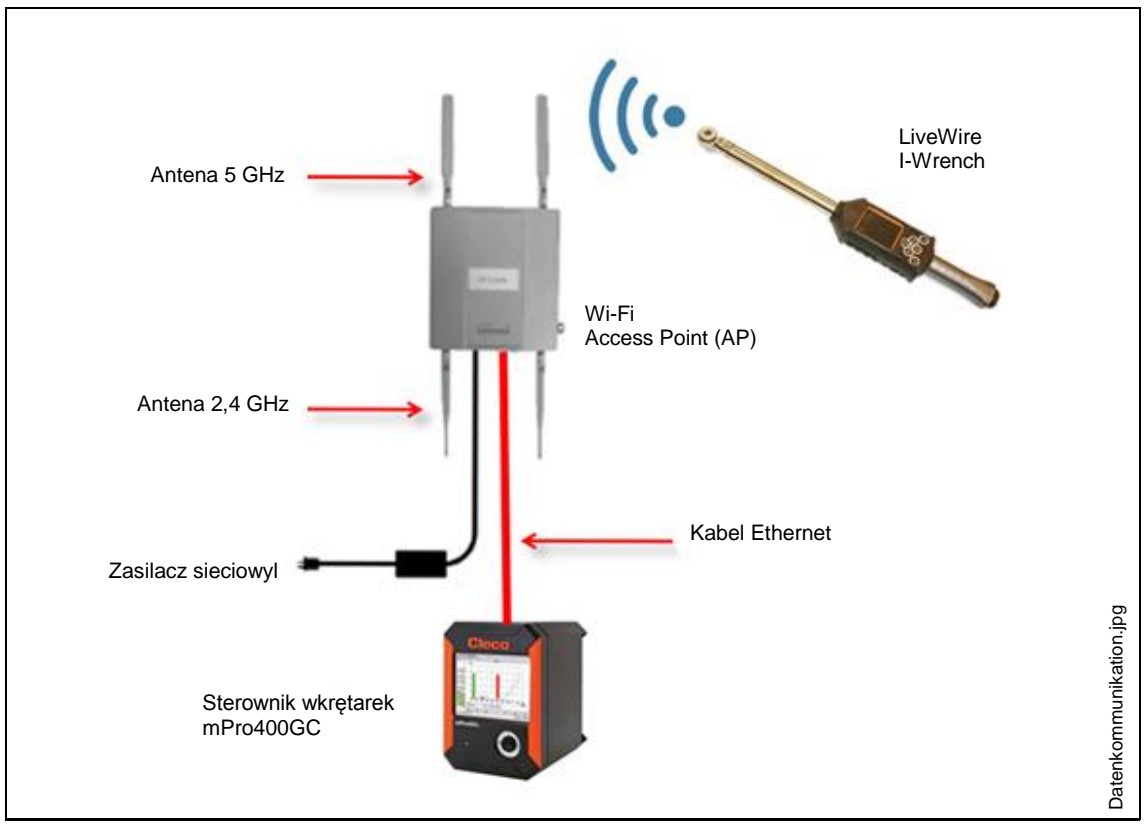

*Ilustracja 31: Komunikacja danych pomiędzy narzędziem I-Wrench a układem sterowania wkrętarek mPro400GC*

Typowe problemy z połączeniami Wi-Fi są wynikiem błędów programowania klucza dynamometrycznego. Sterownik jest niezależnym elementem i powinien być używany jako przyrząd diagnostyczny. Sterownik wyświetla różne maski ekranowe, zawierające informacje o przyczynie błędu. Problemy są korygowane przez zmianę błędnych ustawień narzędzia I-Wrench. Przykład: nieprawidłowe ustawienie adresu IP w kluczu dynamometrycznym uniemożliwia połączenie. Niezgodność nazwy SSID uniemożliwia połączenie. Nieprawidłowe ustawienie uwierzytelniania Wi-Fi uniemożliwia połączenie.

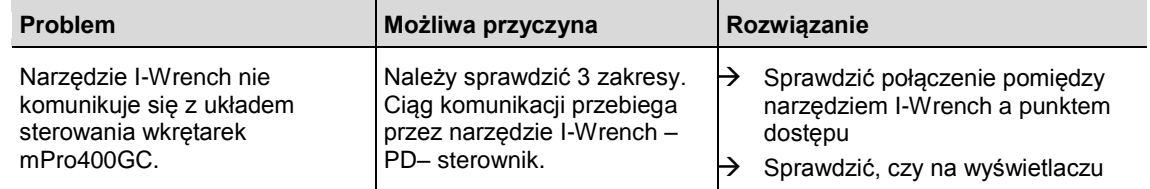

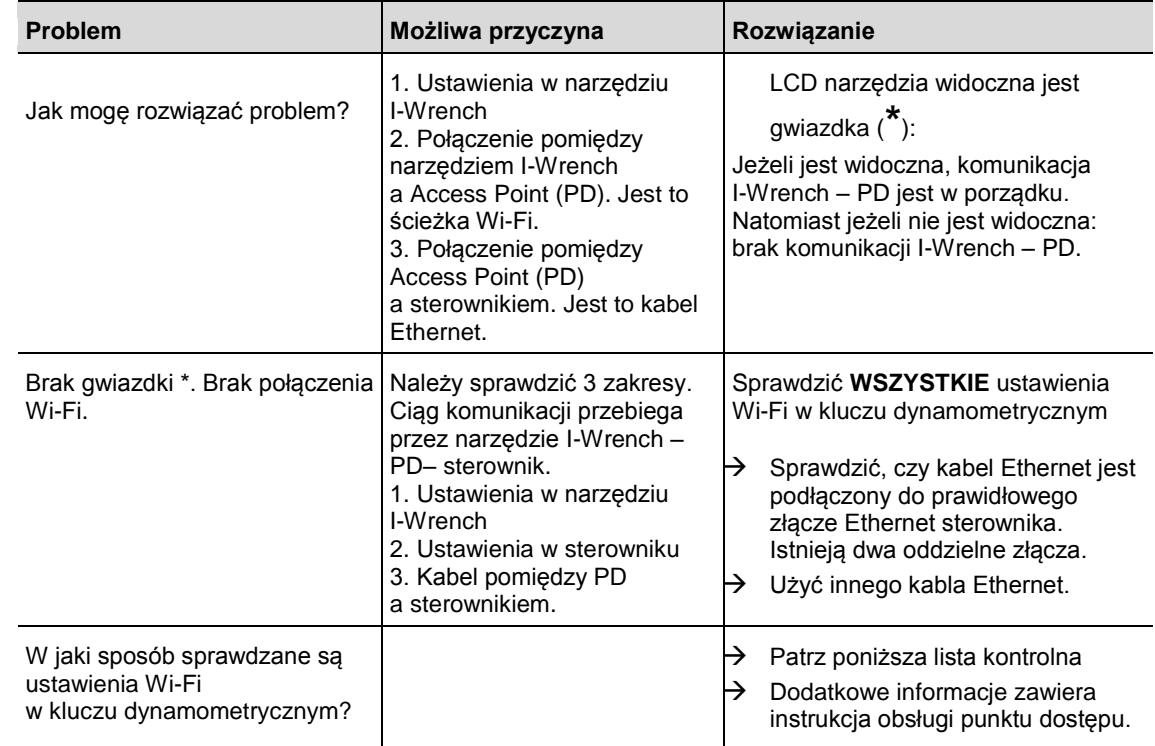

### **10.3 Lista kontrolna ustawień sieci Wi-Fi**

- → Włączyć I-Wrench.
- $\rightarrow$  Po uruchomieniu nacisnąć <ESC>.
- → Wybrać <Radio Setup>.
- → Wprowadzić hasło 7421 i nacisnąć <OK>.
- Wybrać Oper. Mode (tryb pracy) i ustawić opcję *Managed* (zarządzany).
- → Wybrać WiFi SSID i wpisać nazwę SSID PD (punktu dostępu).
- Wybrać Reg. Domain (zakres obowiązywania) i przypisać częstotliwość 2,4 GHz lub 5 GHz LUB 2,4 GHz + 5 GHz.
- $\rightarrow$  Wybrać WiFi Channel (kanał Wi-Fi)
	- 0 dla roamingu standardowego
	- $\bullet$  1 do 12 dla 2,4 GHz
	- $\bullet$  36 do 44 dla 5 GHz
	- 150 do 160 dla Uniband II
- $\rightarrow$  Wybrać WiFi Authentication (uwierzytelnianie Wi-Fi)
	- WPA
	- PEAP
	- WPA2
	- LEAP
- $\rightarrow$  Wybrać WiFi Encryption (szyfrowanie Wi-Fi)
	- WEP64
	- WEP128
	- TKIP
	- AES/CCMP
- → Wybrać WiFi Key (klucz Wi-Fi)
	- Ten klucz musi być identyczny z kluczem podanym w punkcie dostępu (PD).
- $\rightarrow$  Wybrać WiFi DHCP
	- Pole wyboru WiFi DHCP pozostawić DEZAKTYWOWANE.
- $\rightarrow$  Wybrać WiFi IP
	- Adres IP klucza dynamometrycznego musi należeć do tego samego zakresu adresów IP (pierwszych 9 cyfr) jak adres sterownika. Ostatnie 3 cyfry muszą być jednak jednoznaczne.
- → Wybrać WiFi Mask (maskę sieci WiFi)
	- Typowy adres maski podsieci Wi-Fi to 255.255.255.0
- $\rightarrow$  Wybrać WiFi Gateway (bramę WiFi)
	- Ustawienie bramy nie może pozostać bez wpisu. Wpisać co najmniej pierwsze 9 cyfr zakresu adresu IP klucza dynamometrycznego i dodać 001 jako ostatnie trzy cyfry. (Na ekranie pokazane zostaną one jako 1)
- → Wybrać WiFi Host
- Musi to być ten sam adres IP, jak adres sterownika mPro400GC.
- $\rightarrow$  Wybrać WiFi Local Port (lokalny port WiFi)
	- Wpisać wartość 23
- $\rightarrow$  Wybrać WiFi Remote Port (zdalny port WiFi)
	- Wpisać wartość 3456
- → Wybrać WiFi Init Mode (tryb inicjalizacji WiFi)
	- Wpisać Always (zawsze)

### **11 Części zamienne**

### **11.1 Wykaz części zamiennych**

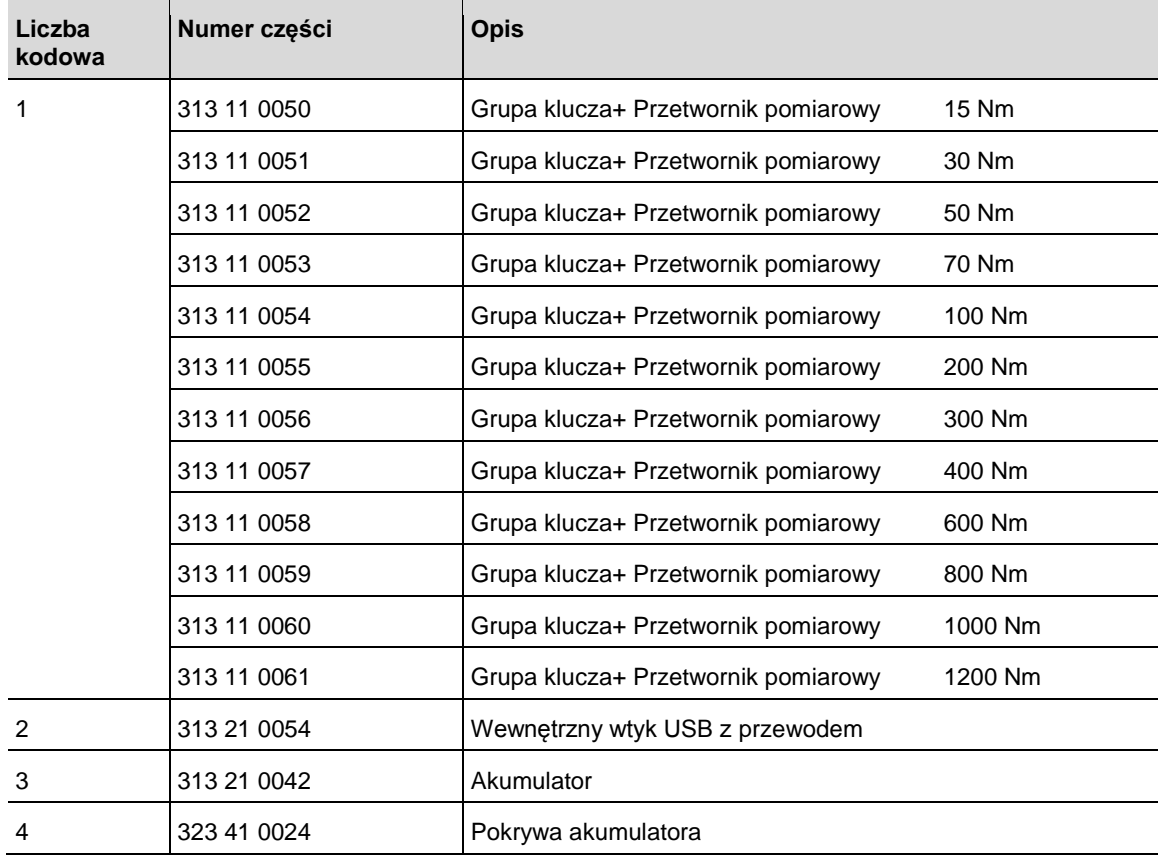

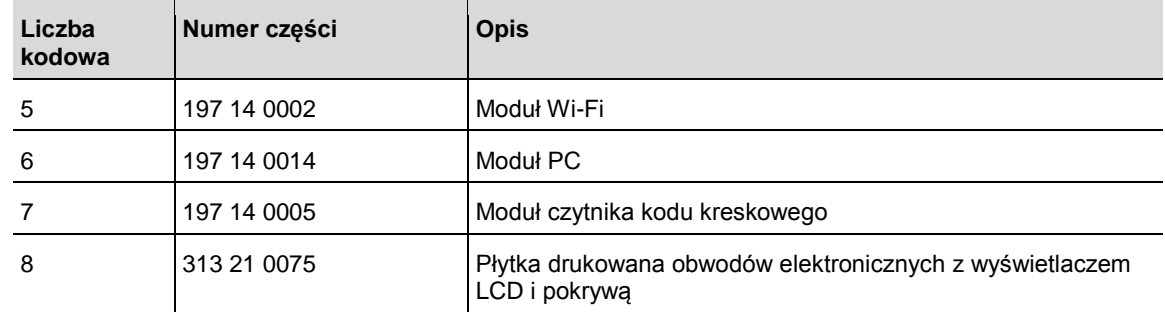

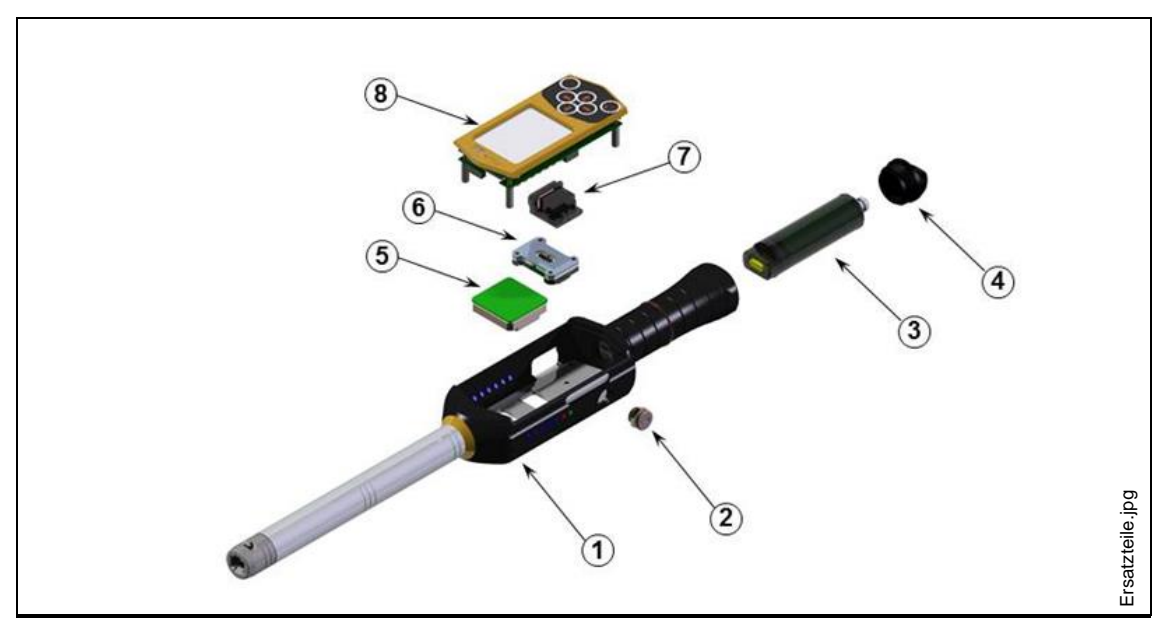

*Ilustracja 32: Części zamienne*

### **12 Dane techniczne**

### **12.1 Dokładność pomiaru**

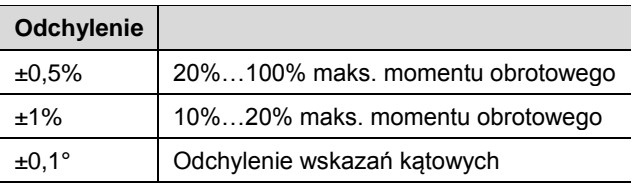

### **12.2 Właściwości eksploatacyjne**

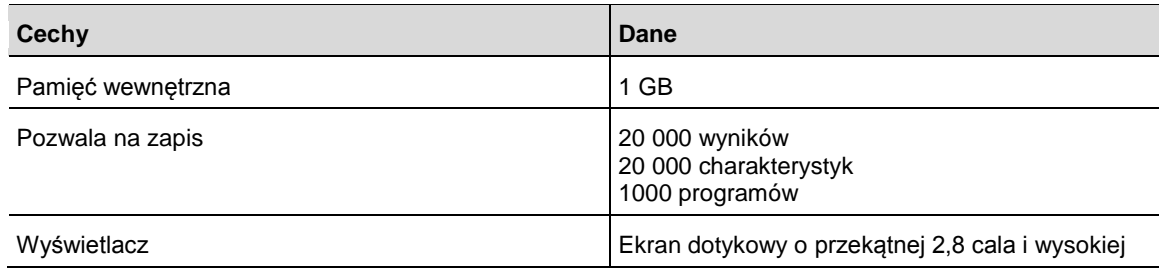

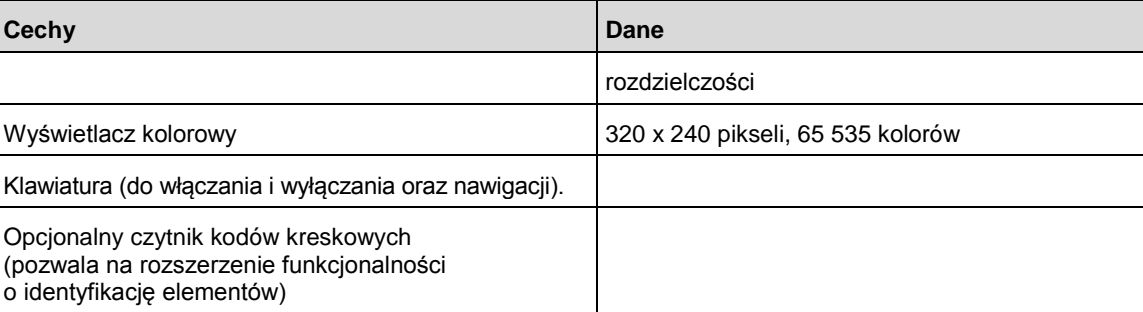

### **12.3 Zasilacz**

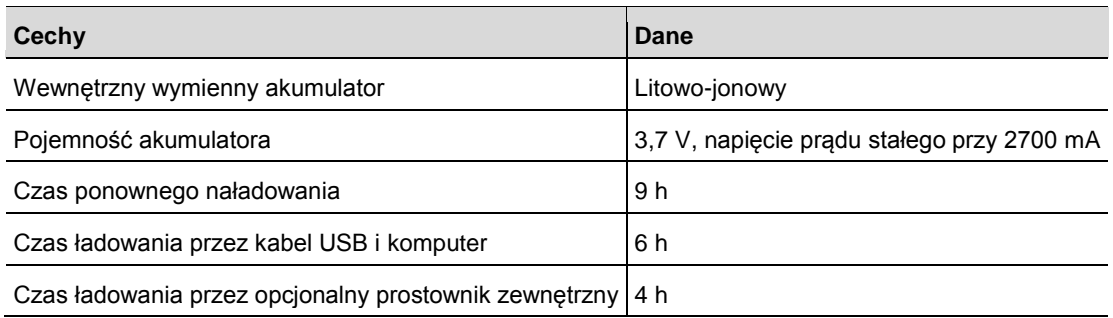

### **12.4 Zewnętrzna ładowarka do akumulatora**

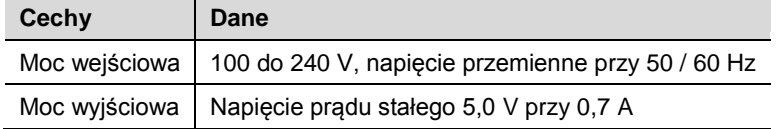

### **12.5 Przyłącza, wejścia i wyjścia**

- Mini-B USB 2,0 do wymiany danych oraz do podłączania opcjonalnej ładowarki akumulatora
- 4-stykowe złącze do ładowania akumulatora w opcjonalnym schowku z ładowarką.
- Klawiatura i ekran dotykowy do programowania i nawigacji.
- Opcjonalny laserowy czytnik kodów kreskowych
- 7 lampek sygnalizacyjnych LED
- Obsługa Wi-Fi

### **12.6 Komunikacja**

- Wi-Fi 2,4 GHz i 5 GHz.
- Klient (układ sterowania wkrętarek mPro400 GC) lub praca indywidualna.
- Komunikacja danych i charakterystyk ze sterownikiem globalnym Cleco przez sieć Wi-Fi

### **12.7 Procedury skręcania**

Pojęcie procedury skręcania dotyczy procesu dokręcania połączeń gwintowych. Pomiar momentu obrotowego, służący do kontroli cyklu dokręcania i do pomiaru (kontrolnego) kąta obrotu nakrętki lub śruby, stanowi procedurę skręcania nazywaną *regulacją momentu obrotowego z kontrolą kąta obrotu*. Oznacza to, że moment obrotowy jest używany do zakończenia cyklu dokręcania. Zdefiniowana niższa i wyższa akceptowalna wartość momentu obrotowego charakteryzuje prostokątny przedział, definiujący dopuszczalne połączenie. Odwrotnie obowiązuje, że w przypadku używania kąta obrotu z pomiarem (kontrolnym) momentu obrotowego do zakończenia procesu dokręcania mamy do czynienia z procedurą *kontroli kąta obrotu z nadzorem momentu obrotowego*.

Wyjaśnienie procedury skręcania bazuje na wartościach granicznych cyklu dokręcania, ustawionych przez użytkownika. Wyniki są mierzone przez układ sterowania wkrętarek mPro400GC, jeżeli jest on połączony z narzędziem I-Wrench.

Układ sterowania wkrętarek mPro400GC określa *regulację momentu obrotowego z kontrolą kąta obrotu* jako **diagram 30**, a *sterowanie kątem obrotu z nadzorem momentu obrotowego* jako **diagram 50**. Obie strategie zostały szczegółowo opisane poniżej:

#### **12.7.1 Diagram 30: regulacja momentu obrotowego z kontrolą kąta obrotu**

Procedura skręcania z wyłączeniem momentem obrotowym i kontrolą momentu obrotowego i kąta obrotu. Ta procedura skręcania jest poprzedzana przez szybkie dokręcanie.

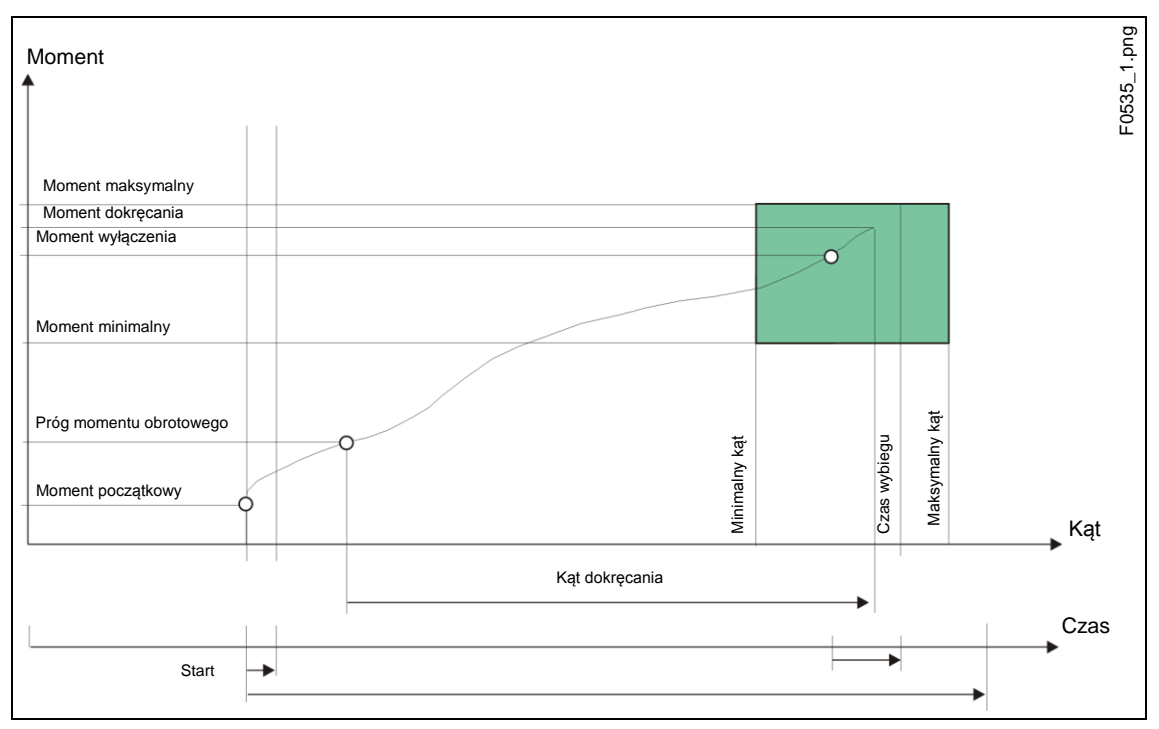

*Ilustracja 33: Diagram 30*

Zintegrowany przetwornik pomiarowy mierzy moment obrotowy oraz kąt obrotu, występujące podczas procesu skręcania, i zapewnia ich przetwarzanie w układzie sterowania wkrętarek. Po osiągnięciu *progu momentu obrotowego* następuje zliczanie kąta. Po osiągnięciu *momentu wyłączenia* narzędzie jest zatrzymywane. Następnie przez czas wybiegu rejestrowany jest kąt wybiegu oraz moment szczytowy. Obie wartości są przesyłane do układu sterowania wkrętarek jako moment dokręcania śruby wraz z oceną połączenia śrubowego.

Po osiągnięciu momentu wyzwalania następuje rejestracja przebiegu momentu obrotowego, a jej wyniki mogą być pokazywane graficznie.

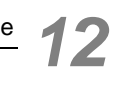

W układzie sterowania wkrętarek wprowadzane są następujące parametry:

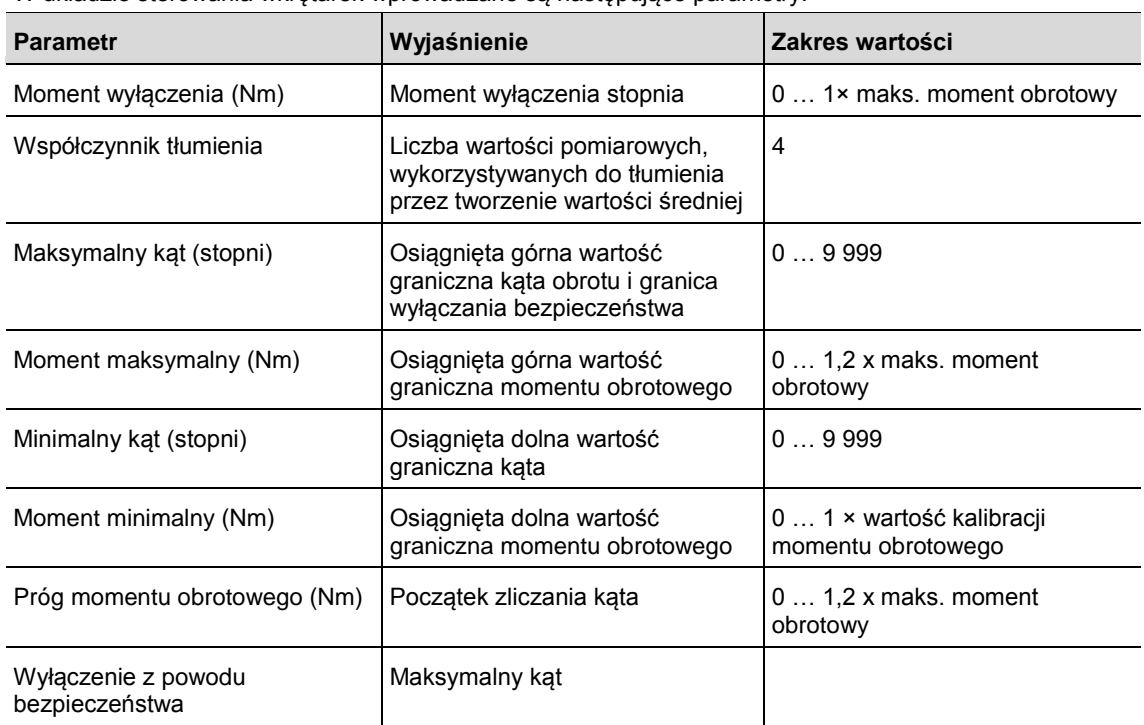

#### **12.7.2 Diagram 50: sterowanie kątem obrotu z nadzorem momentu obrotowego**

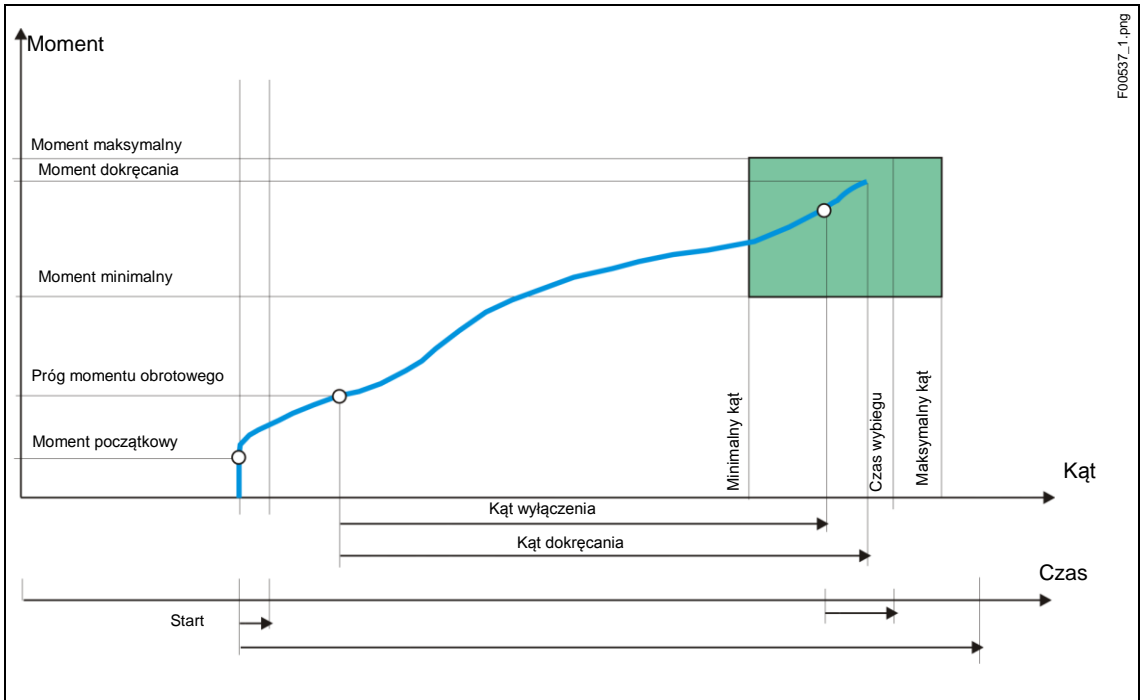

Procedura skręcania z wyłączeniem kątem obrotu i kontrolą kąta obrotu i momentu obrotowego. Ta procedura skręcania jest poprzedzana przez szybkie dokręcanie.

Zintegrowany przetwornik pomiarowy mierzy moment obrotowy oraz kąt obrotu, występujące podczas procesu skręcania, i zapewnia ich przetwarzanie w układzie sterowania wkrętarek. Po osiągnięciu *kąta wyłączenia* narzędzie jest zatrzymywane. Następnie przez czas wybiegu rejestrowany jest kąt wybiegu oraz moment szczytowy. Obie wartości są przesyłane do układu sterowania wkrętarek jako moment dokręcania śruby wraz z oceną połączenia śrubowego.

*Ilustracja 34:: Diagram 50*

Po osiągnięciu sparametryzowanego momentu wyzwalania narzędzia następuje rejestracja przebiegu momentu obrotowego, a jej wyniki mogą być pokazywane graficznie.

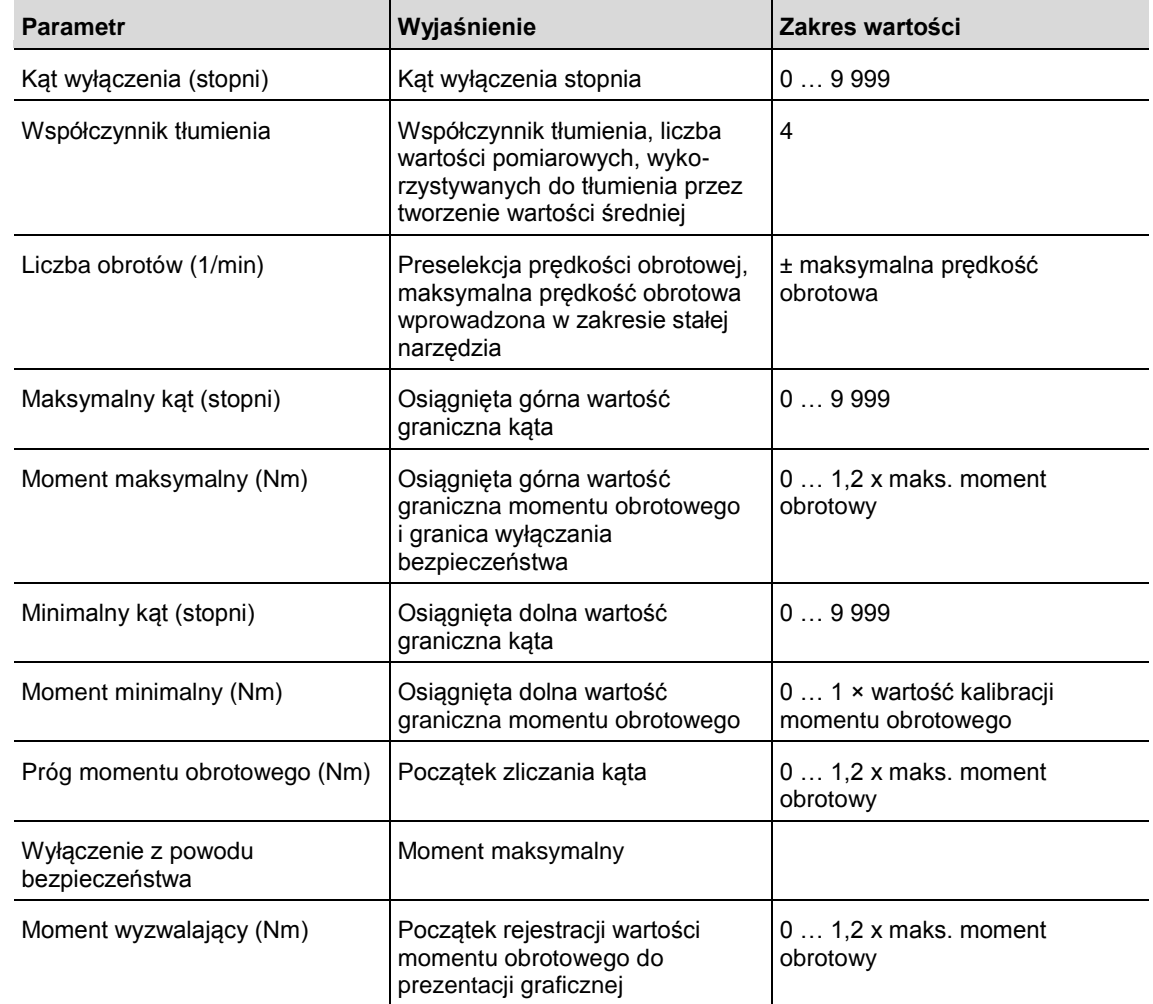

W układzie sterowania wkrętarek wprowadzane są następujące parametry:

### **13 Serwis**

### **13.1 Naprawa narzędzia**

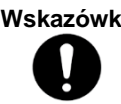

**Wskazówka** W przypadku konieczności naprawy I-Wrench prosimy o wysłanie kompletnego narzędzia do autoryzowanego centrum handlowo-serwisowego Apex Tool Group. Naprawy mogą być wykonywane wyłącznie przez autoryzowany personel Apex Tool Group. Próba otwarcia lub naprawy narzędzia przez użytkownika może spowodować utratę praw gwarancyjnych.

### **14 Utylizacja**

**OSTROŻNIE!** Niebezpieczeństwo szkód osobowych i ekologicznych w razie niefachowej utylizacji. Składniki i materiały eksploatacyjne narzędzia niosą w sobie zagrożenia dla zdrowia i środowiska. Elementy opakowania należy utylizować posortowane na rodzaje materiałów.

 $\rightarrow$  Przestrzegać obowiązujących przepisów lokalnych.

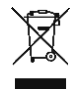

Przestrzegać ogólnie obowiązujących wymagań dotyczących utylizacji, np. w Niemczech ustawa o sprzęcie elektrycznym i elektronicznym (ElektroG) i ustawa o bateriach (BattG): Utylizacja akumulatorów jest objęta w Niemczech odpowiednimi przepisami prawnymi.

Mimo iż akumulatory litowo-jonowe nie są aktualnie sklasyfikowane jako odpady niebezpieczne, nie wolno ich utylizować razem ze śmieciami domowymi.

 $\rightarrow$  Akumulatory należy oddać we właściwej placówce zbiorczej, w centrum handlowo-serwisowym lub przekazać do utylizacji we właściwej placówce specjalistycznej.

Więcej informacji na temat odbioru zużytych baterii w Niemczech zawiera między innymi witryna sieci web "GRS Batterien": www.grs-batterien.de

### **14.1 Utylizacja akumulatora w innych regionach**

Definicje odpadów niebezpiecznych w zakresie baterii i akumulatorów w poszczególnych krajach są różne. Po usunięciu uszkodzonego akumulatora musi być on utylizowany zgodnie z regionalnymi przepisami.

#### **OSTROŻNIE** Nie rozbierać akumulatorów na części

- **!**
- $\rightarrow$  Nie nagrzewać ani nie spalać
- $\rightarrow$  Nie zwierać
- $\rightarrow$  Nie otwierać
- → Używać TYLKO zalecanej ładowarki Cleco

### **Sales & Service Centers**

**Note:** All locations may not service all products. Please contact the nearest Sales & Service Center for the appropriate facility to handle your service requirements.

Detroit, MI **Apex Tool Group Sales & Service Center** 2630 Superior Court Auburn Hills, MI 48326 USA Phone:+1-248-393-5640 Fax: +1-248-391-6295

Seattle, WA **Apex Tool Group Sales & Service Center** 2865 152nd Avenue N.E. Redmond, WA 98052 **USA** Phone: +1-425-497-0476 Fax: +1-425-497-0496

York PA

**Apex Tool Group Sales & Service Center** 3990 East Market Street

England **Apex Tool Group GmbH & Co. OHG** C/O Spline Gaugesl Piccadilly Tamworth Staffordshire B78 2ER United Kingdom Phone: +44-191 419 7700 Fax: +44-191 417 9421

India **Apex Power Tools India Private Limited**

Gala No. 1, Plot No. 5 S. No. 234, 235 & 245 Indialand Global Industrial Park Taluka-Mulsi, Phase I Hinjawadi, Pune 411057 Maharashtra, India Phone: +91-20-66761111

Houston, TX **Apex Tool Group Sales & Service Center** 6550 West Sam Houston Parkway North, Suite 200 Houston, TX 77041 USA Phone: +1-713-849-2364 Fax: +1-713-849-2047

Lexington, SC **Apex Tool Group** 670 Industrial Drive Lexington, SC 29072 USA Phone: +1-800-845-5629 Phone: +1-803-951-7544 Fax: +1-803-358-7681 York, PA 17402 USA Phone: +1-717-755-2933 Fax: +1-717-757-5063 France **Apex Tool Group SNC** 25 Rue Maurice Chevalier BP 28 77831 Ozoir-la-Ferrière Cedex, France Phone: +33-1-6443-2200 Fax: +33-1-6440-1717 Mexico **Apex Tool Group México S. de R.L. de C.V.** Vialidad El Pueblito #103 Parque Industrial 76220 Querétaro Mexico Phone: +52 (442) 211- 3800 Fax: +52 (442) 103- 0443

China **Apex Power Tools Trading (Shanghai) Co., Ltd** A company of Apex Tool Group, LLC A8, No.38, Dongsheng Road, Shanghai, China 201201 Phone: +86-21-60880320 Fax: +86-21-60880298

Brazil **Apex Tool Group Sales & Service Center** Caixa Postal 692 18001-970 Sorocaba, SP Brazil Phone: +55-15-238-3929 Fax: +55-15-238-3260 Germany **Apex Tool Group GmbH & Co. OHG** Industriestraße 1 73463 Westhausen Germany Phone: +49-7363-81-0 Fax: +49-7363-81-222

Los Angeles, CA **Apex Tool Group Sales & Service Center** 6881 Stanton Avenue, Unit B 7631 Bath Road Buena Park, CA 90621 USA Phone: +1-714-994-1491 Fax: +1-714-994-9576

Canada **Apex Tool Group Sales & Service Center** Mississauga, Ont. L4T 3T1 Canada Phone: +1-866-691-6212 Fax: +1-905-673-4400 Hungary **Apex Tool Group Hungaria Kft** Platànfa u. 2 9027 Györ Hungary Phone: +36-9666-1383 Fax: +36-9666-1135

**Apex Tool Group GmbH & Co. OHG Industriestraße 1 73463 Westhausen Germany Phone: +49-7363-81-0 Fax: +49-7363-81-222 www.apexpowertools.eu**

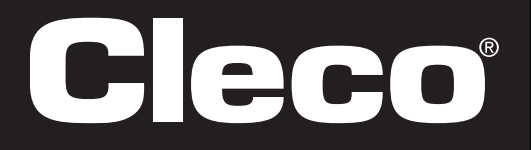